# Mercredi du Numérique

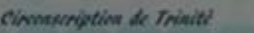

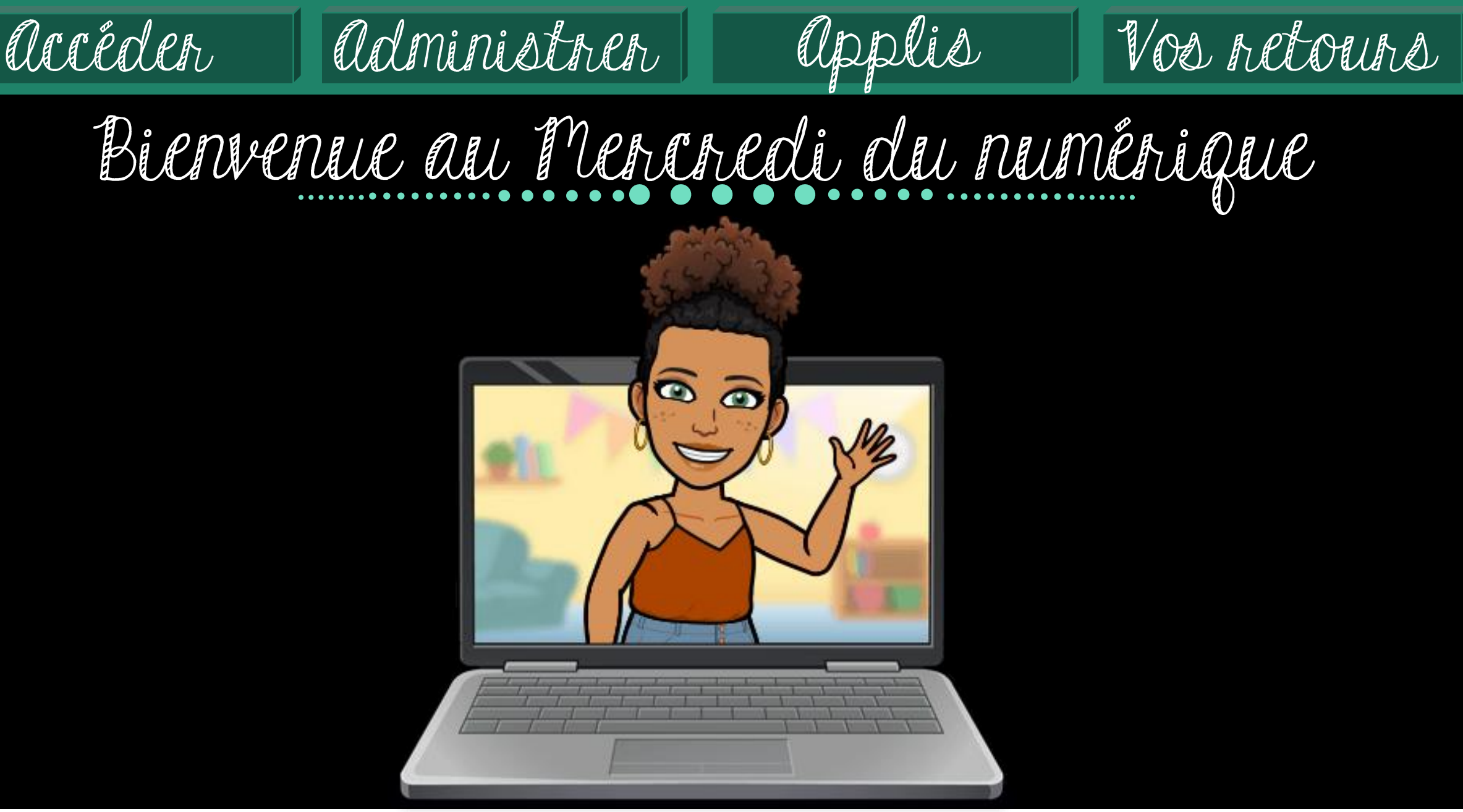

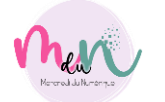

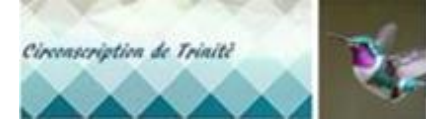

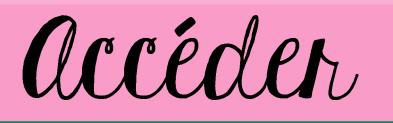

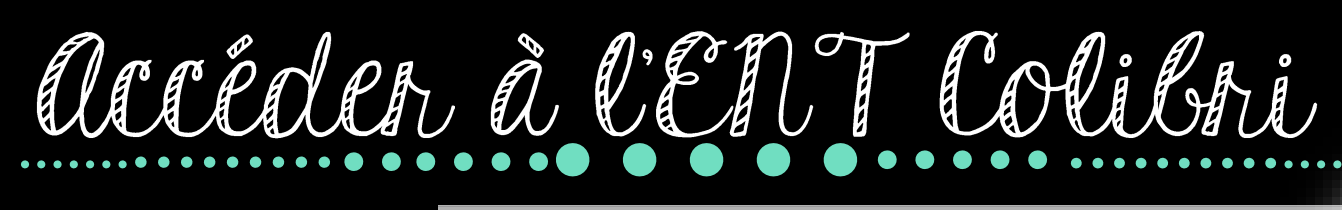

Administren

1. Fil d'actualités messages, partages, infos

- 2. Afficher les profils des élèves,<br>ajout d'utilisateur en cours<br>d'année
- 3. Listes des applications et services dispos
- 4. Accès direct à la messagerie

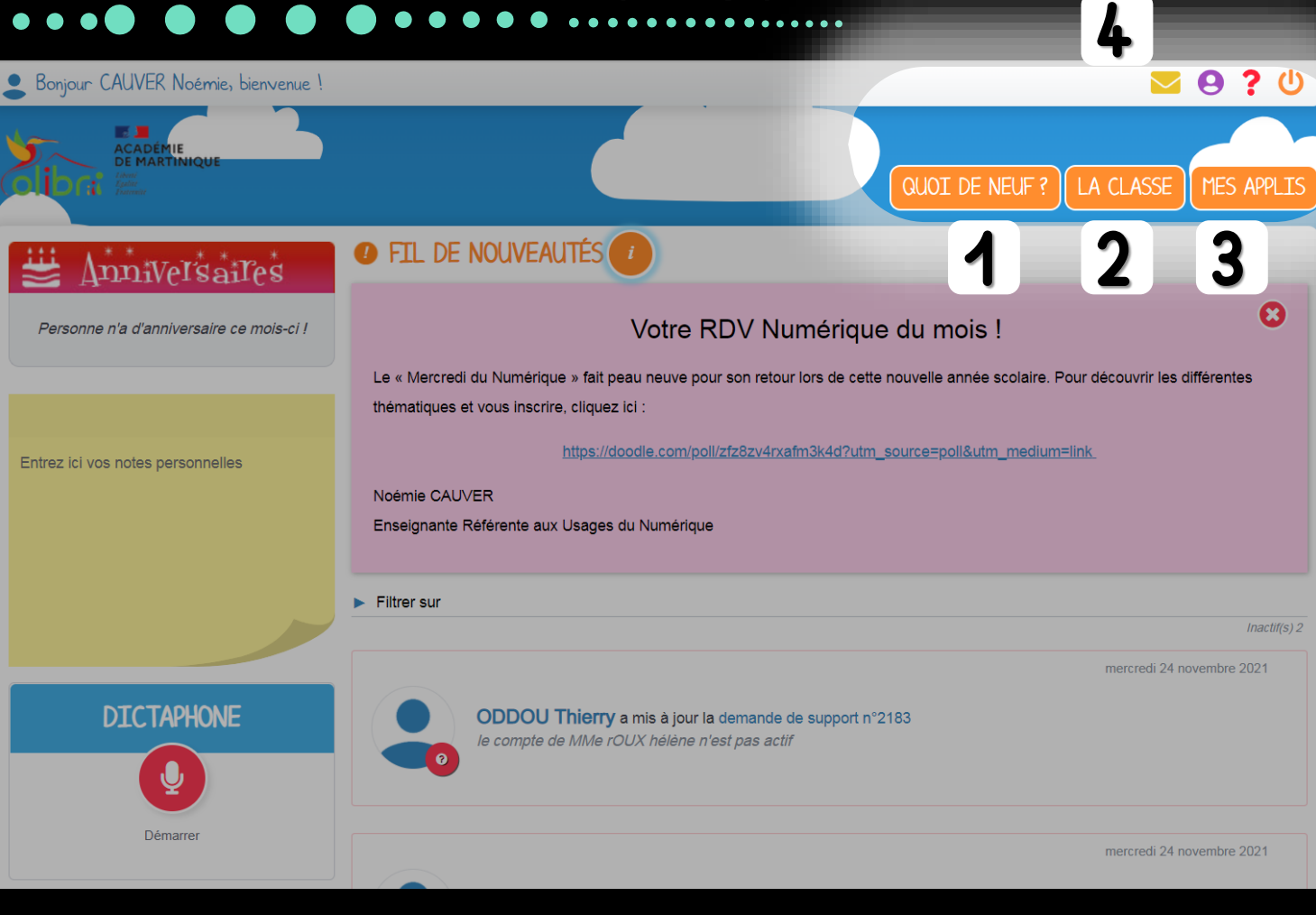

Vos retours

Circonscription de Trinité

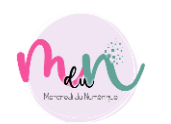

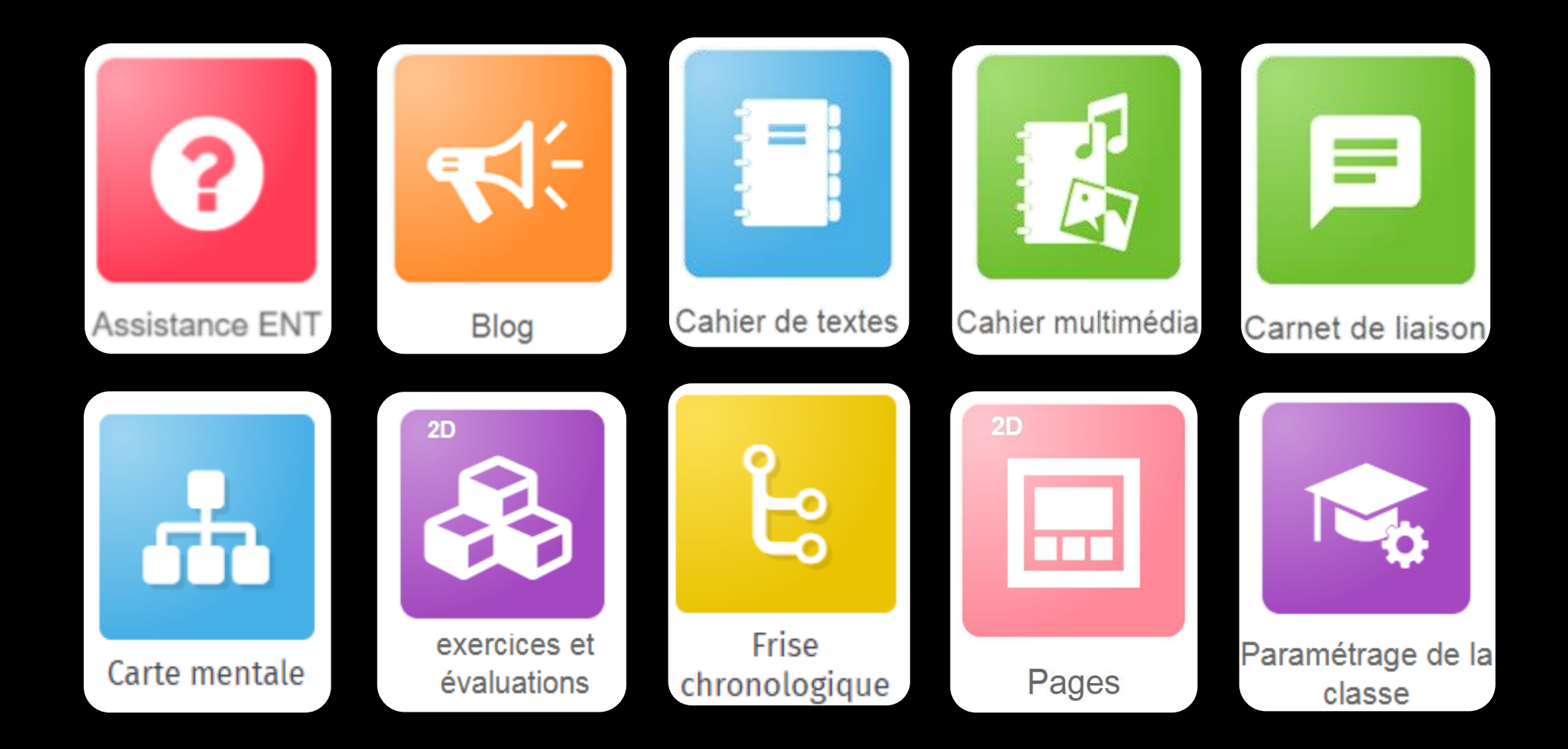

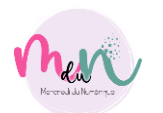

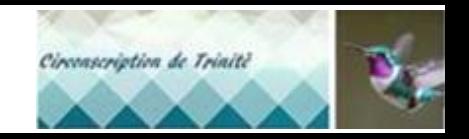

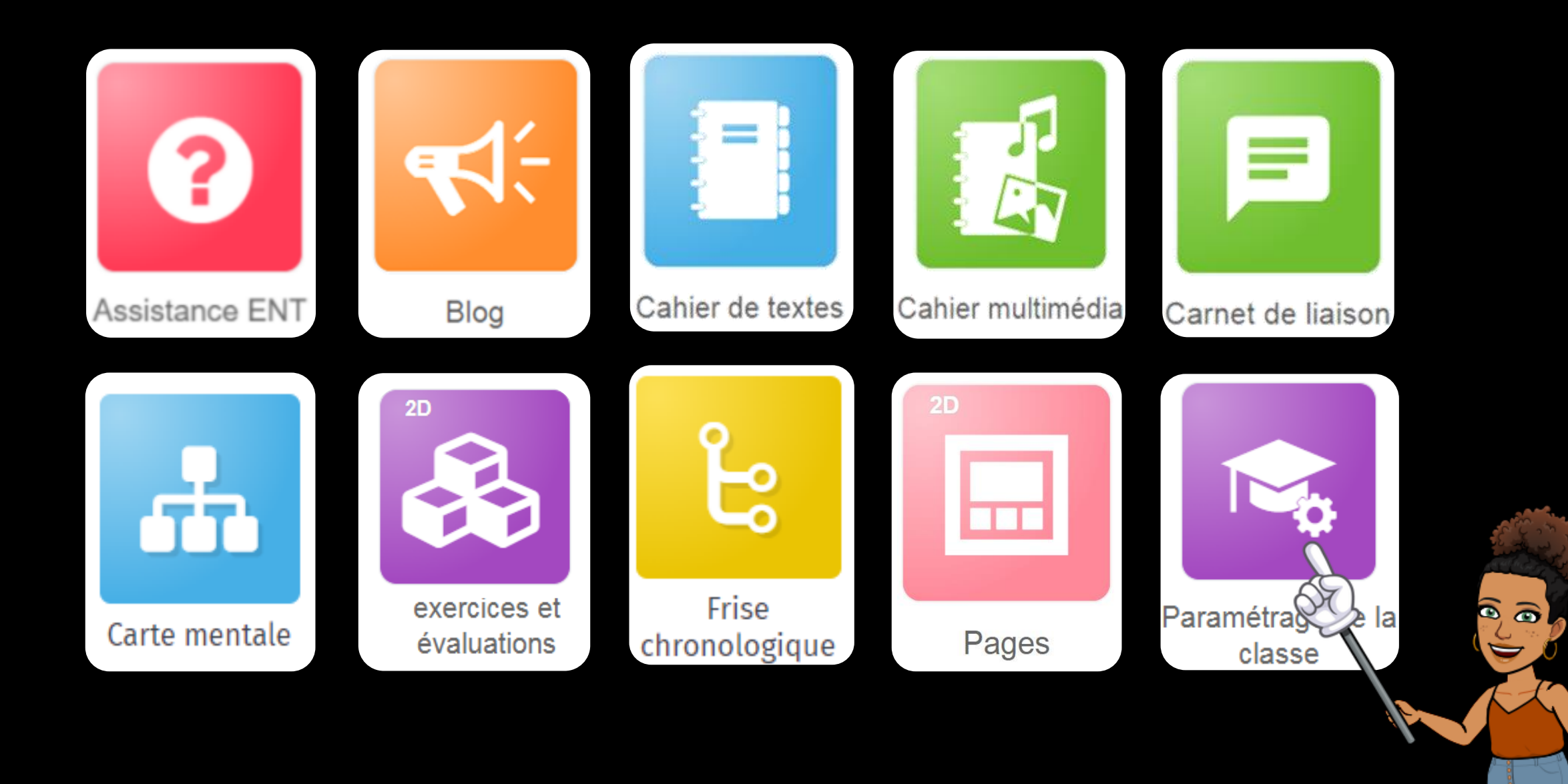

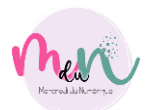

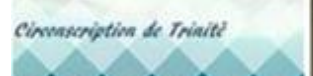

**MARCON** 

**SERVICE STATE** 

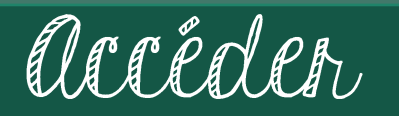

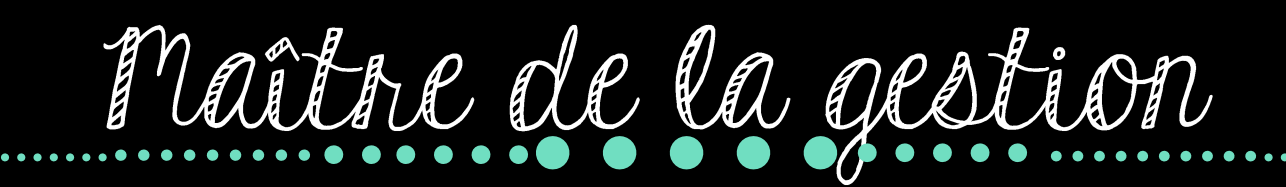

administrer |

applis

### 1 Créer un nouvel élève

 $\overline{2}$ Générer des fiches de connexion

3 Réinitialiser des mots de passe

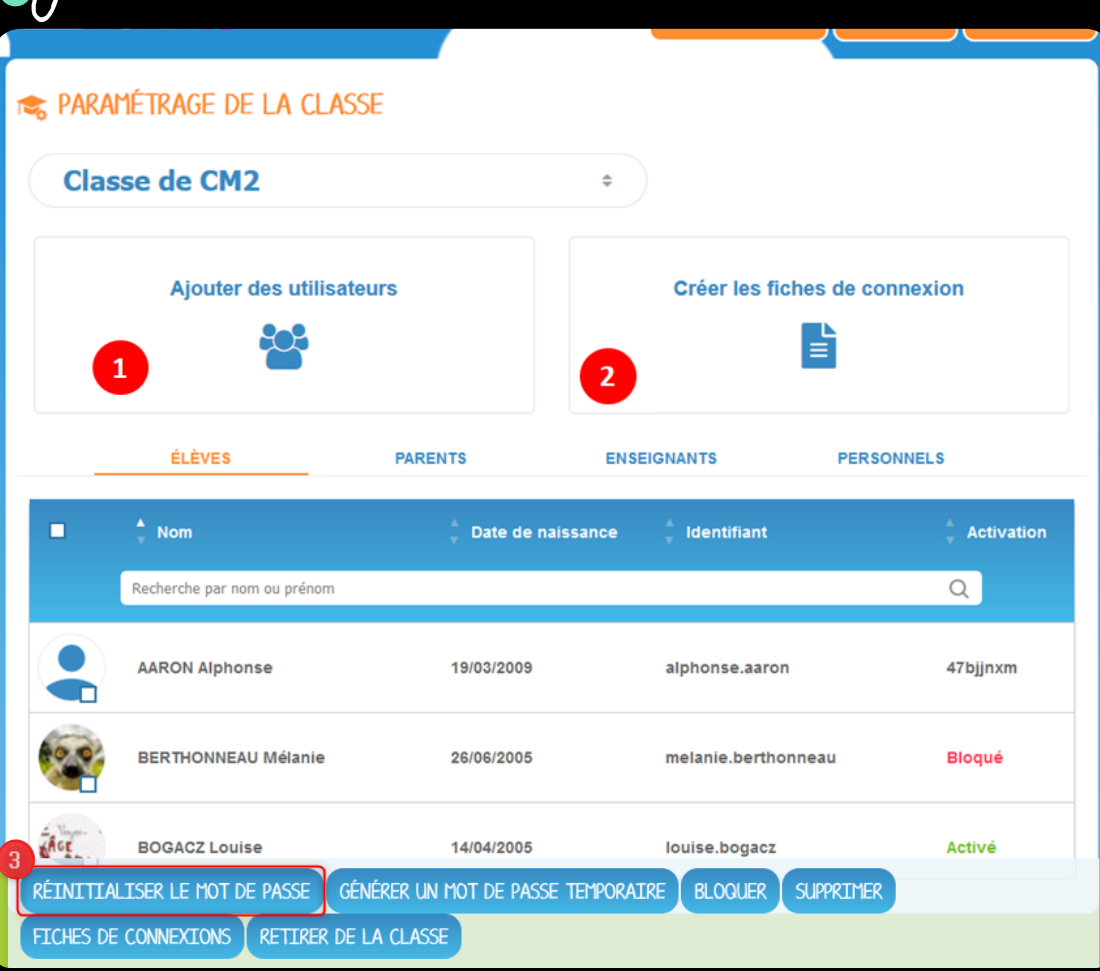

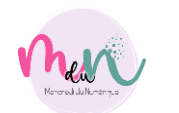

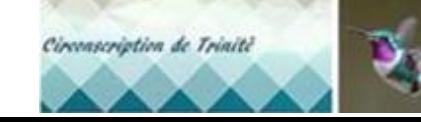

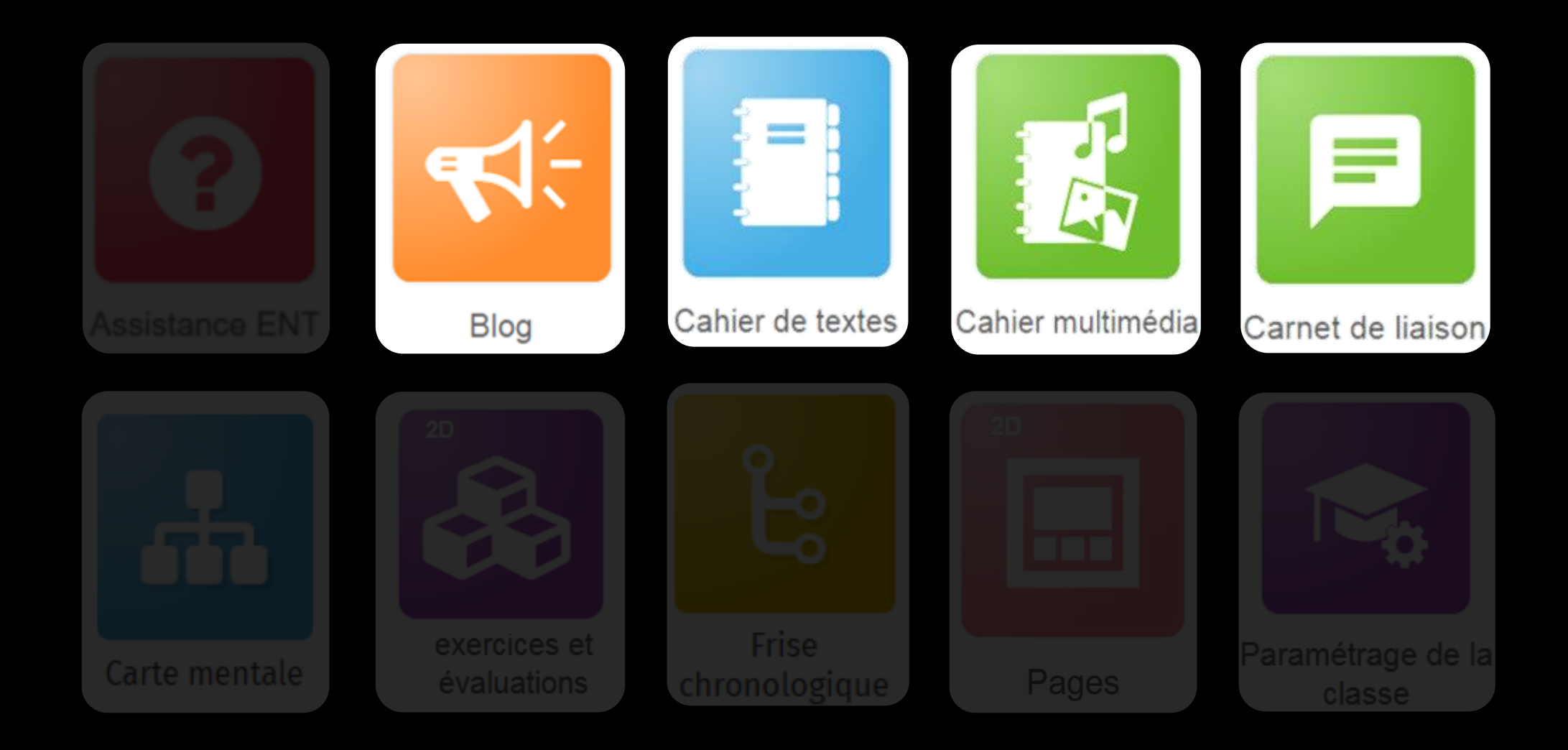

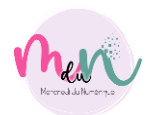

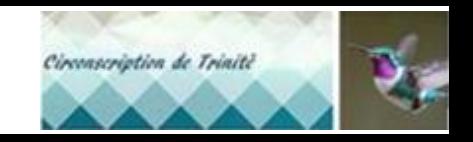

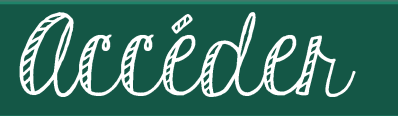

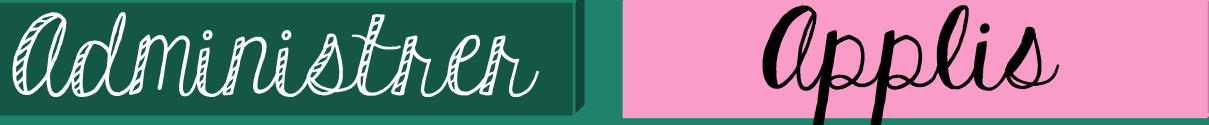

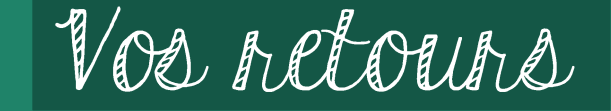

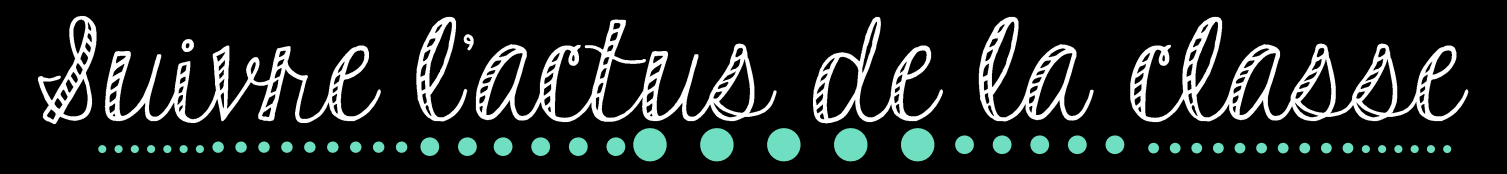

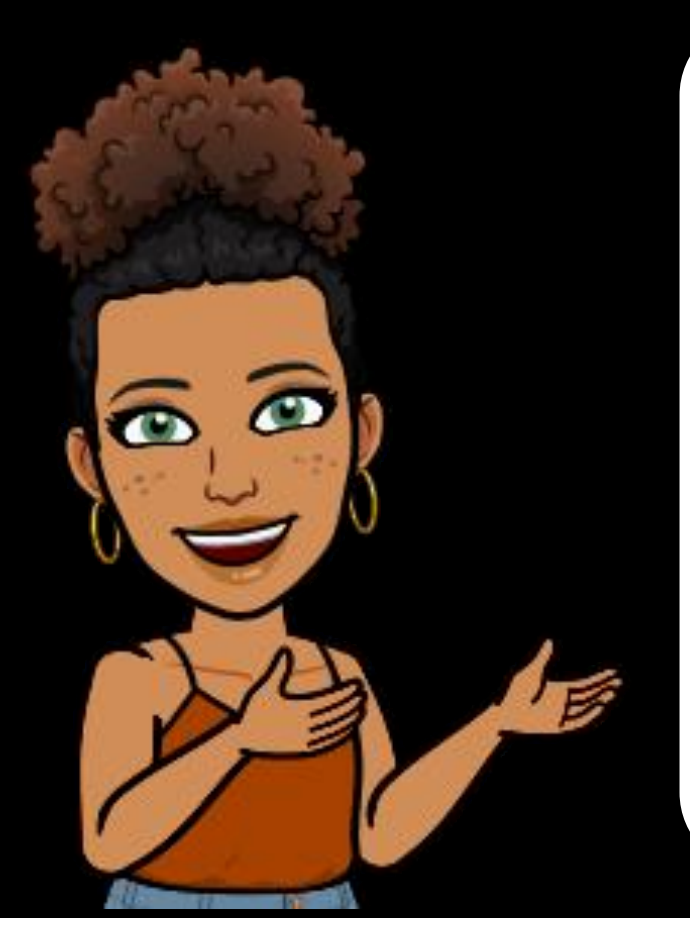

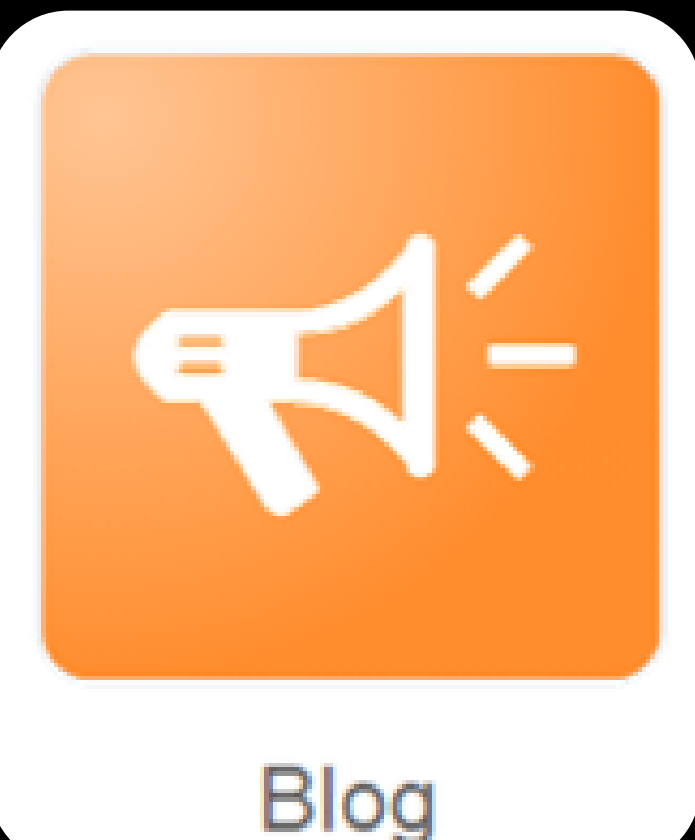

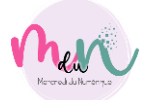

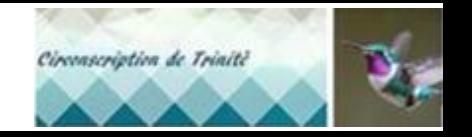

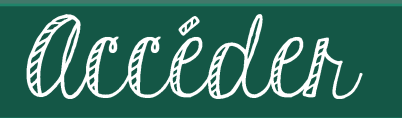

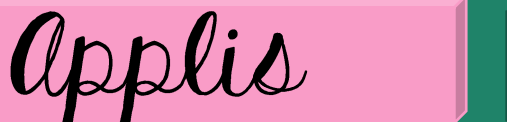

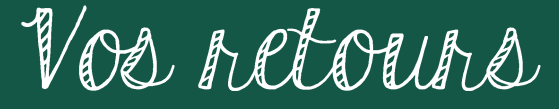

Suivre l'actus de la classe

Créer son blog : Indiquer le « titre ». M  $\overline{\mathbf{2}}$ Choisir une vignette

### **BLOG**

Administrer

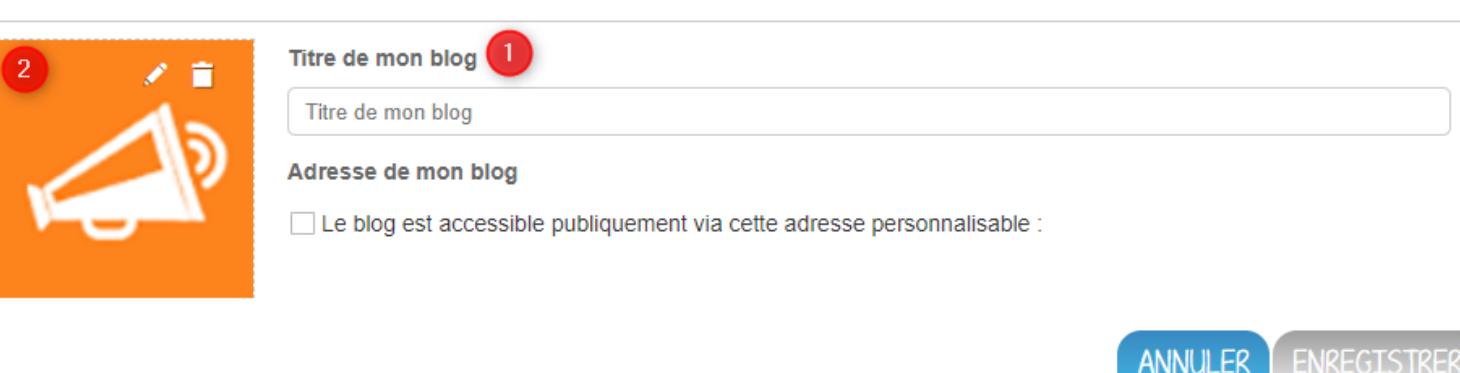

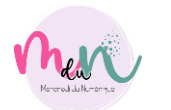

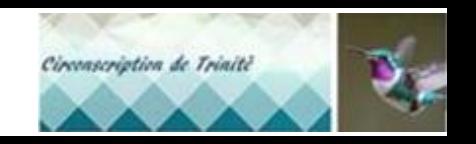

-NREGISTREI

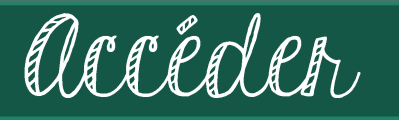

Suivre l'actus de la classe

Administren

Créer un billet :

Nouveau billet. 1

Donner un titre.

3 Taper votre texte.

Filtrer les billets.

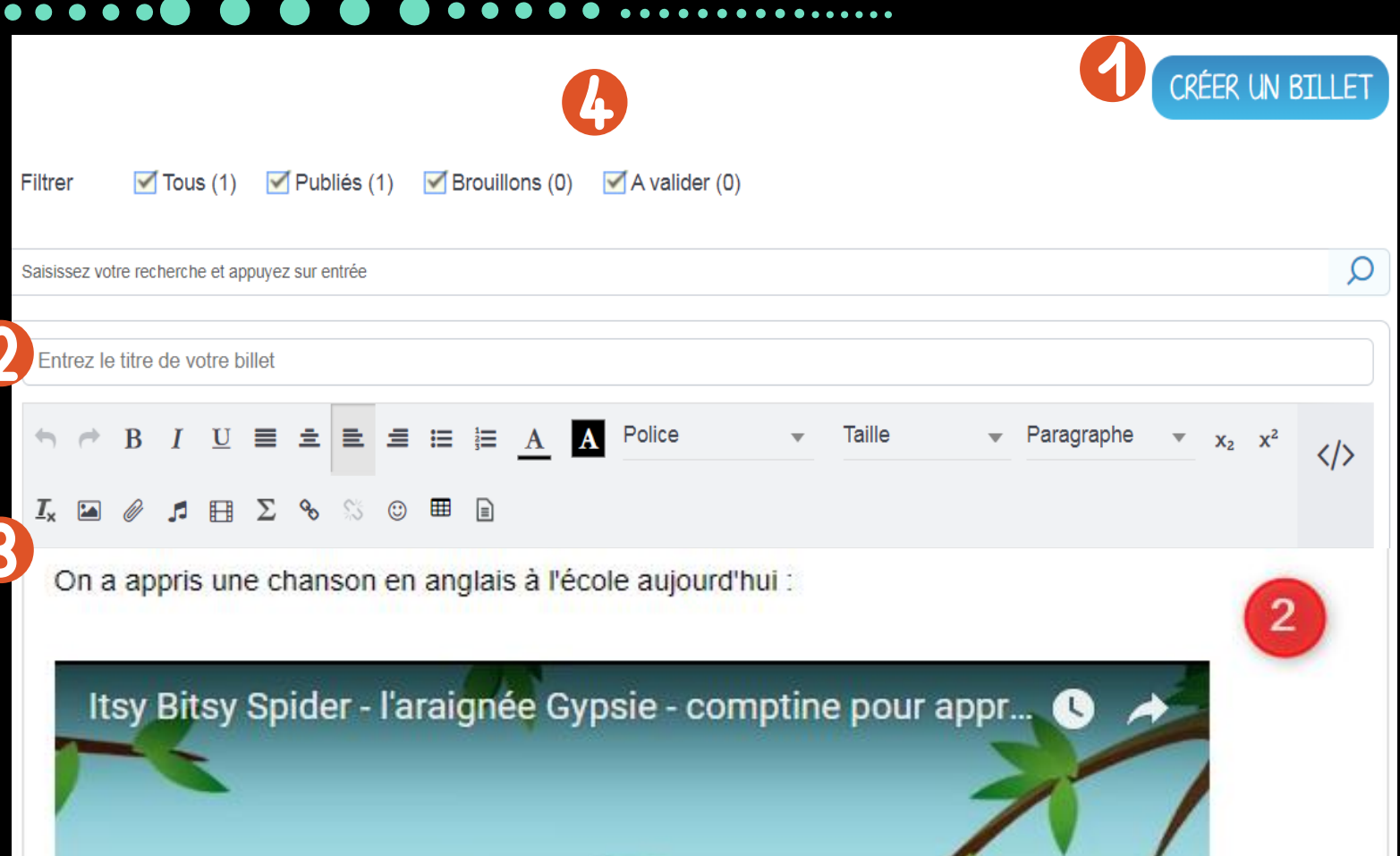

applis

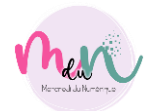

4

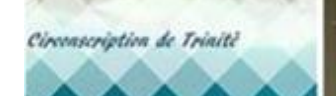

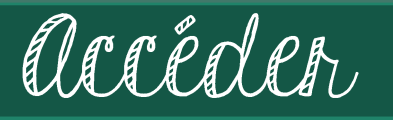

Suivre l'actus de la classe

applis

Administrer

Partager avec..

Publier son blog: Rechercher.  $\blacktriangleleft$ Sélectionner.

Attribuer des droits.  $\bf{3}$ 

Partager pour valider. 4

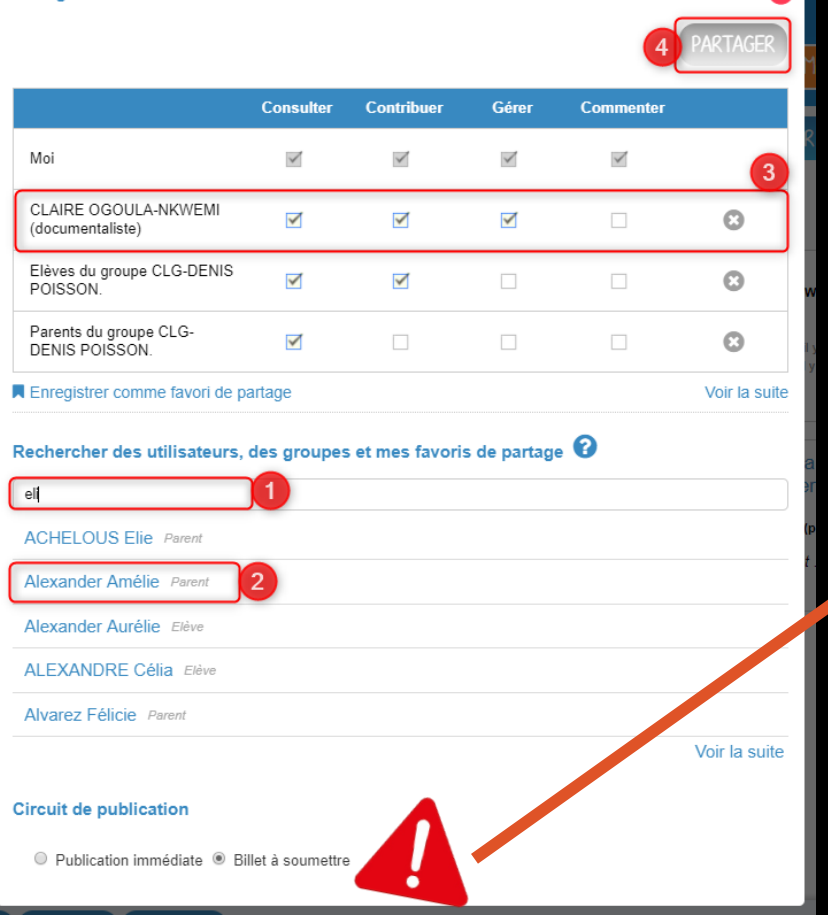

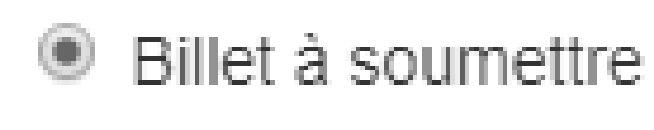

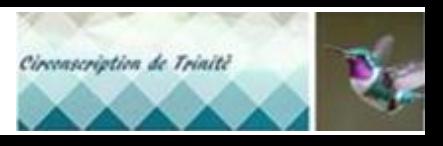

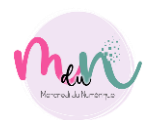

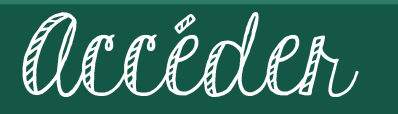

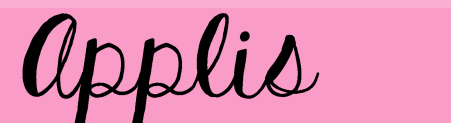

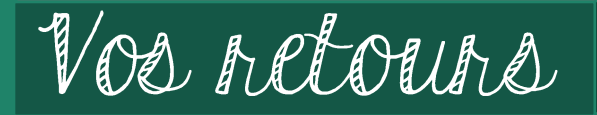

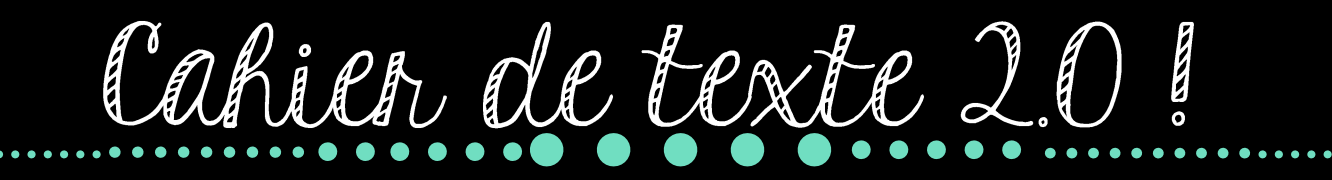

Administren

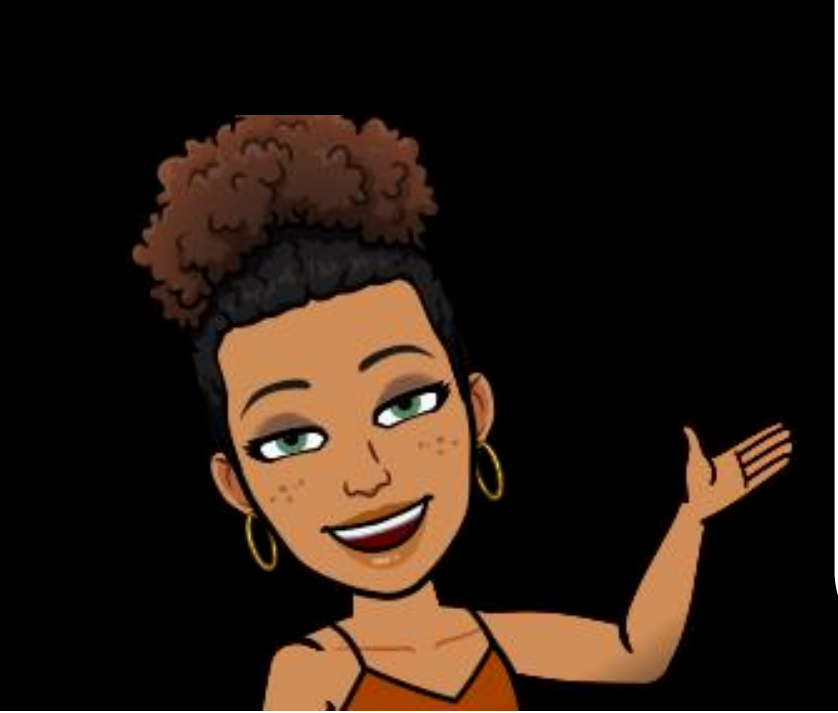

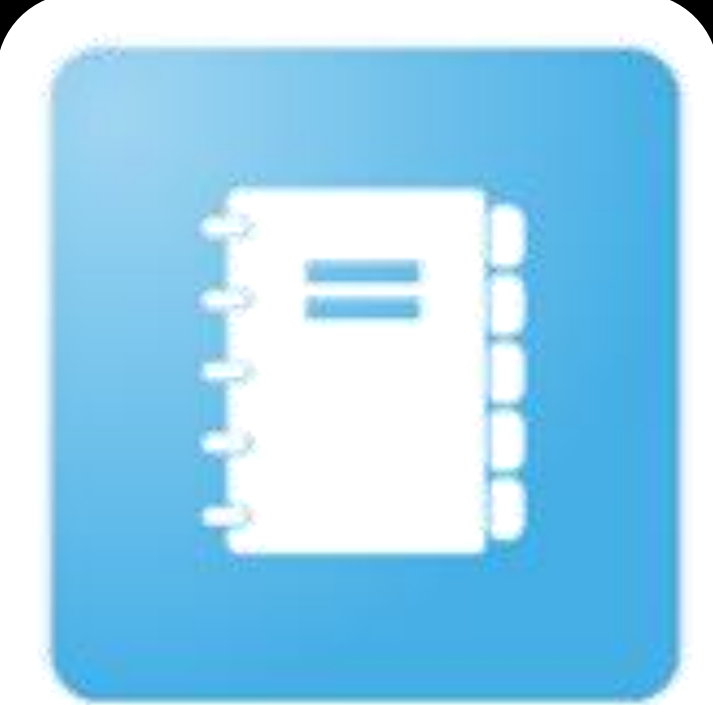

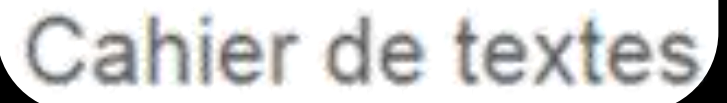

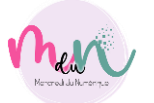

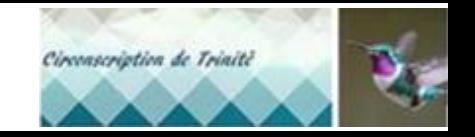

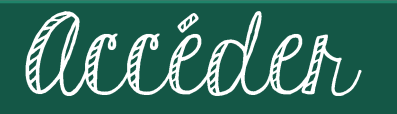

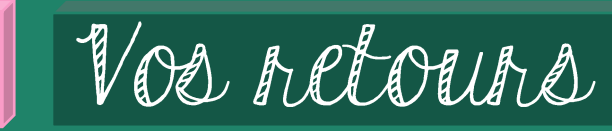

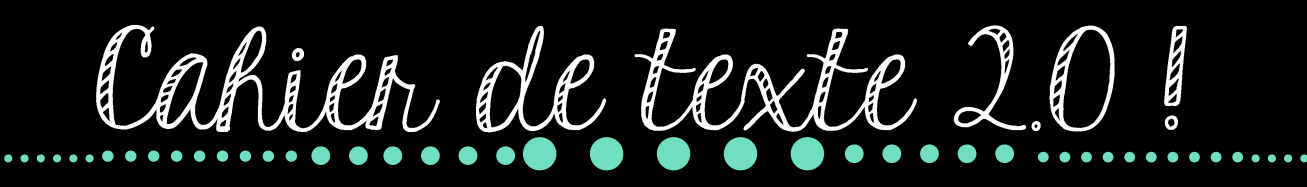

Administren

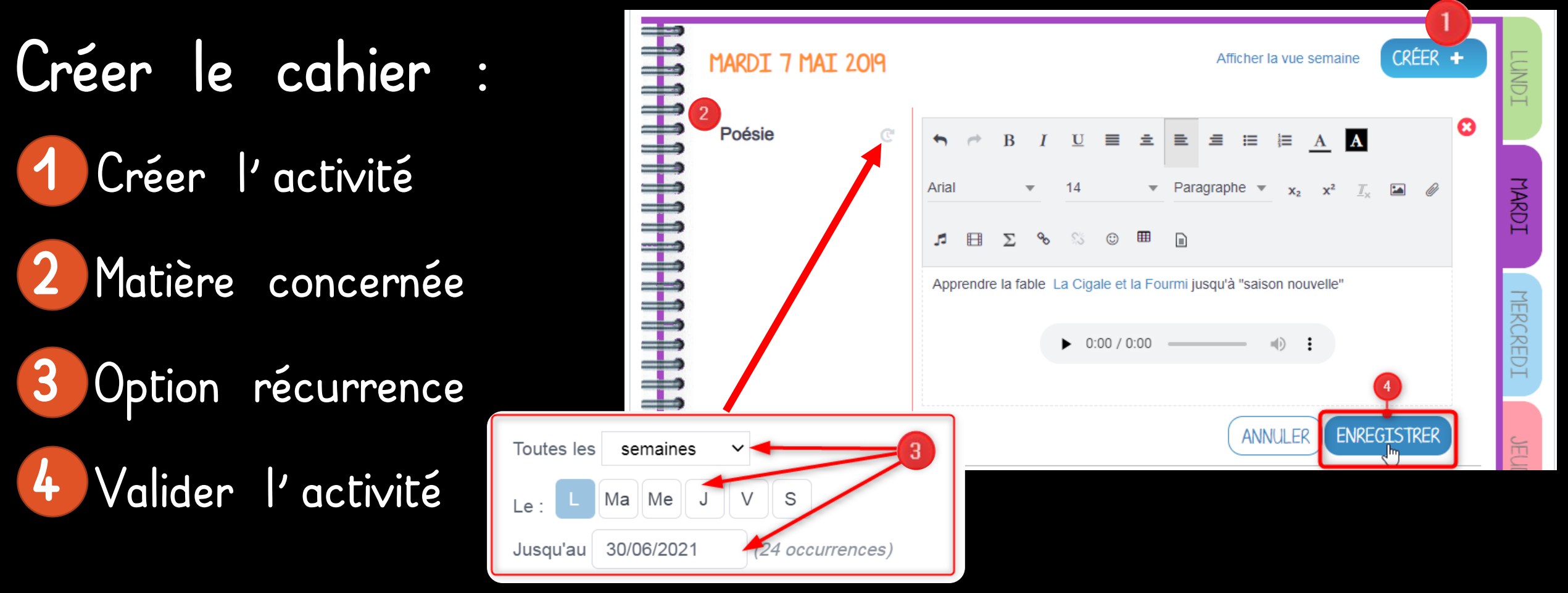

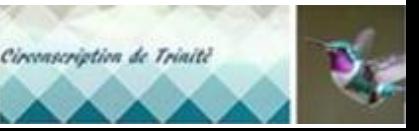

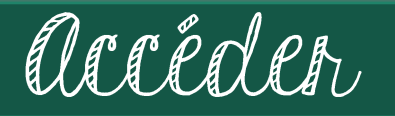

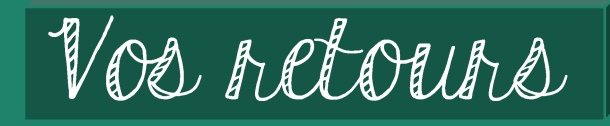

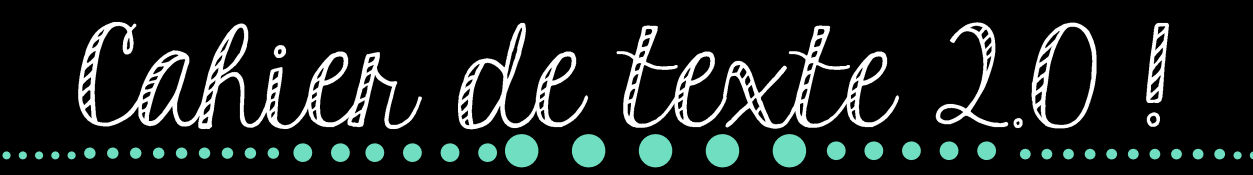

Administren

## Publier le cahier :

Rechercher.  $\blacktriangleleft$ 

2 Sélectionner.

Attribuer des droits.  $|3|$ 

4 Partager pour valider.

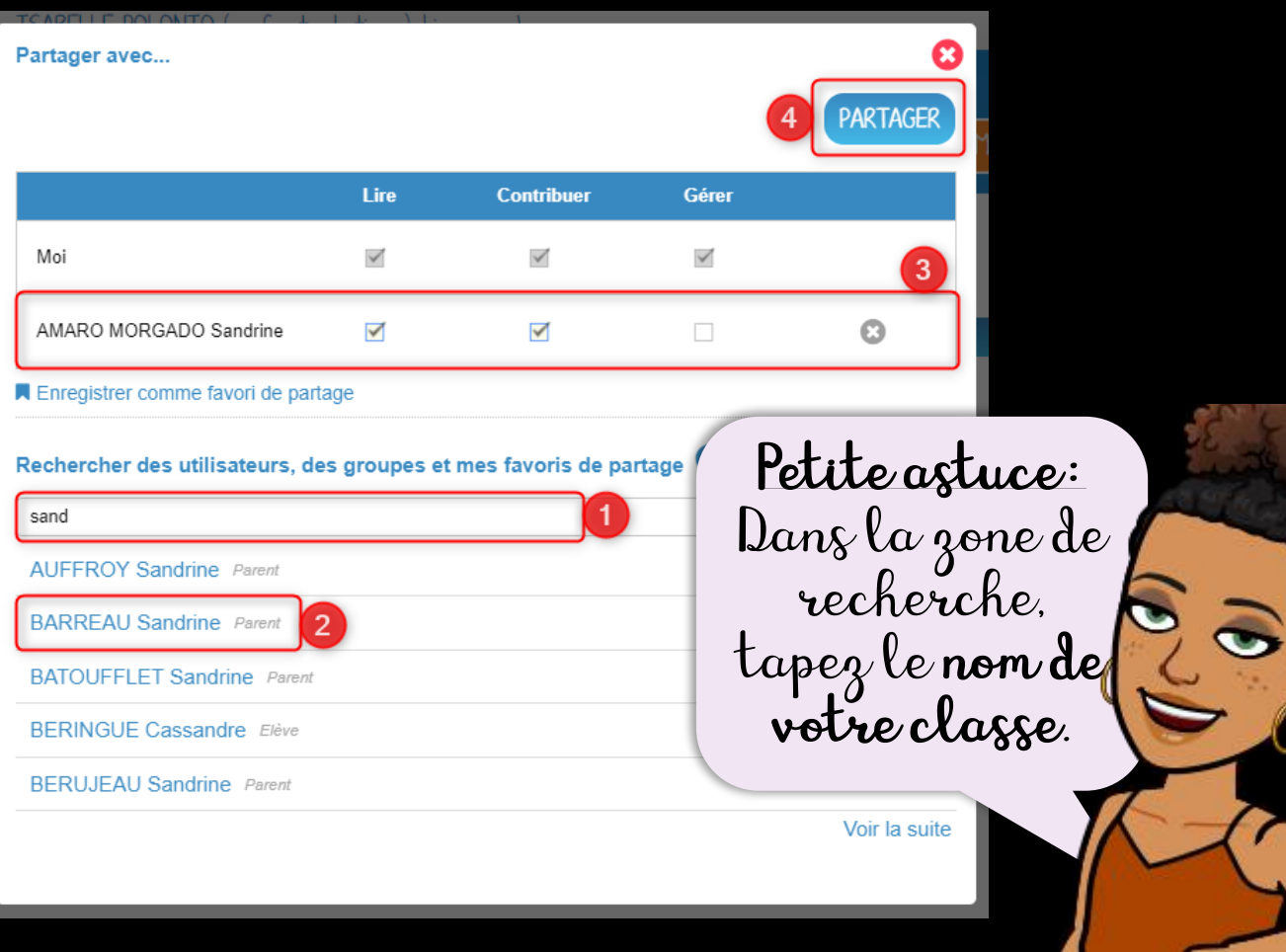

applis

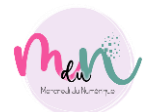

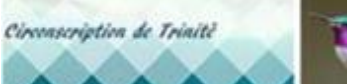

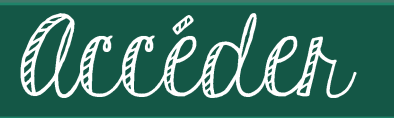

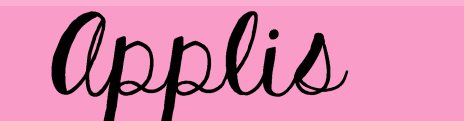

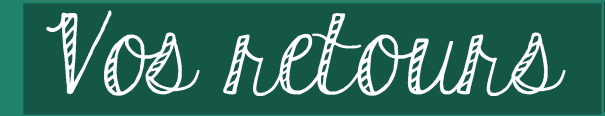

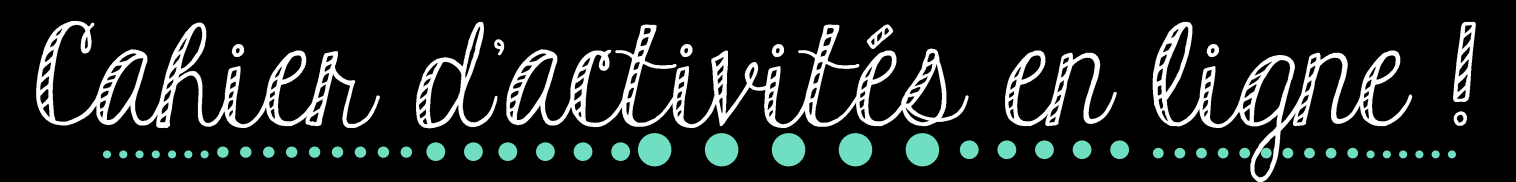

Administren

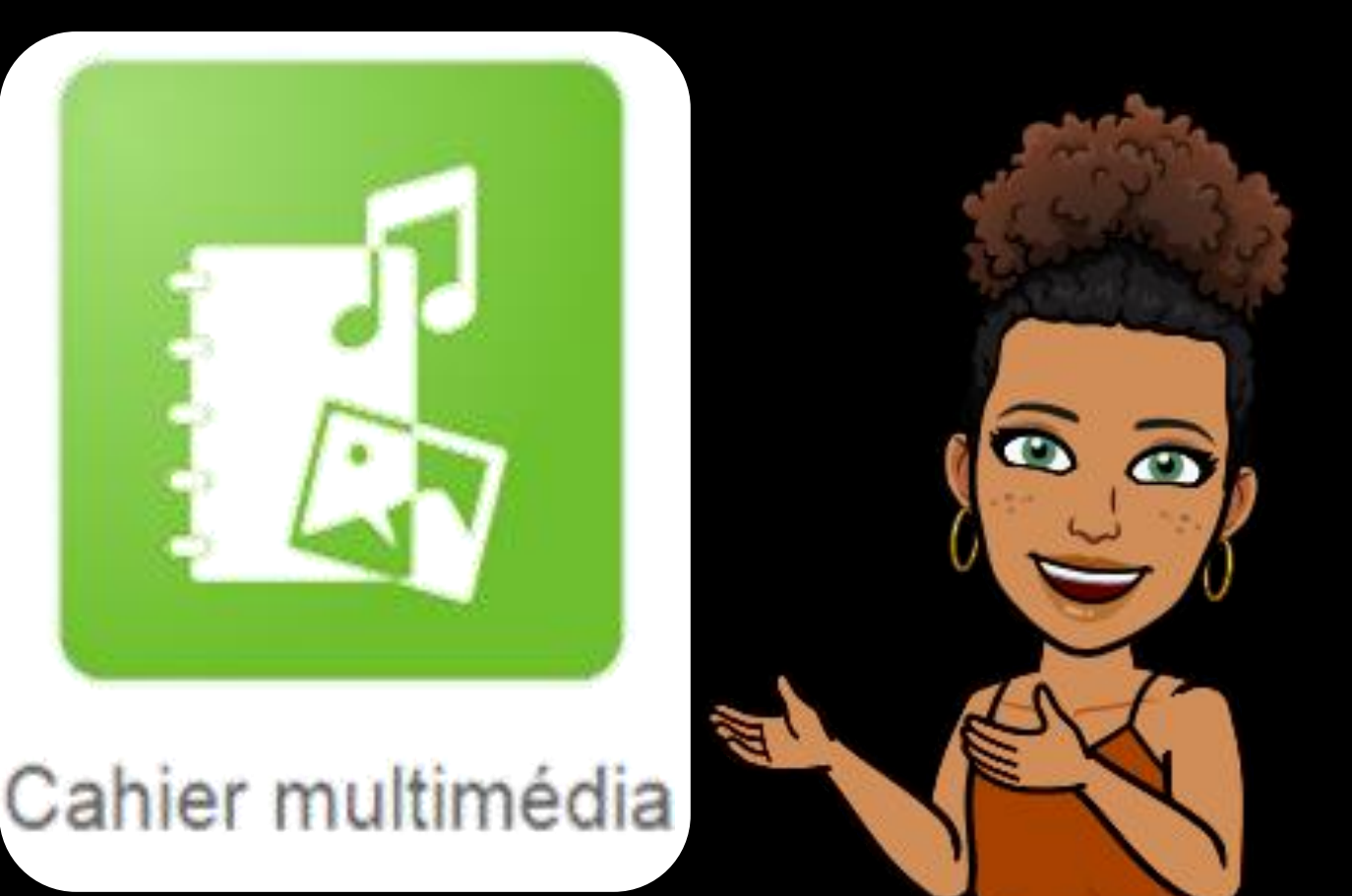

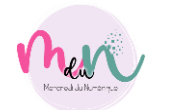

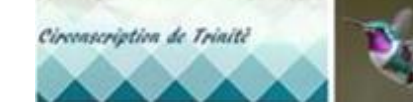

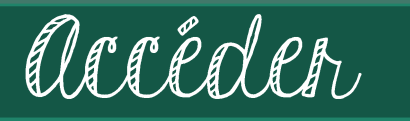

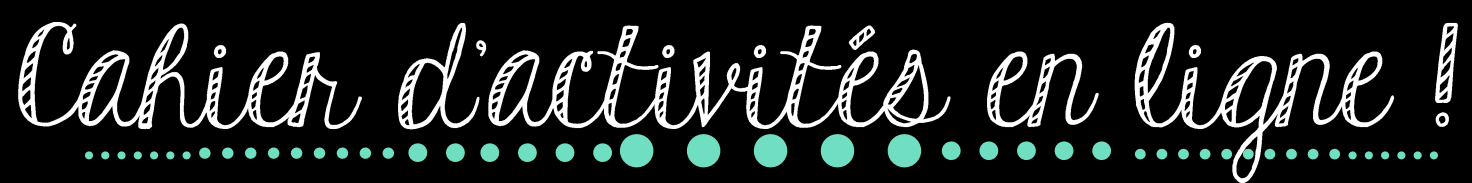

Administrer

- Créer son cahier :
- Indiquer le « titre ».
- Renseigner un sous-titre.
- Ajouter une vignette.  $\mathbf{3}$
- Choisir une couleur de couverture  $\overline{\mathbf{r}}$
- Cliquer sur « Enregistrer » 5

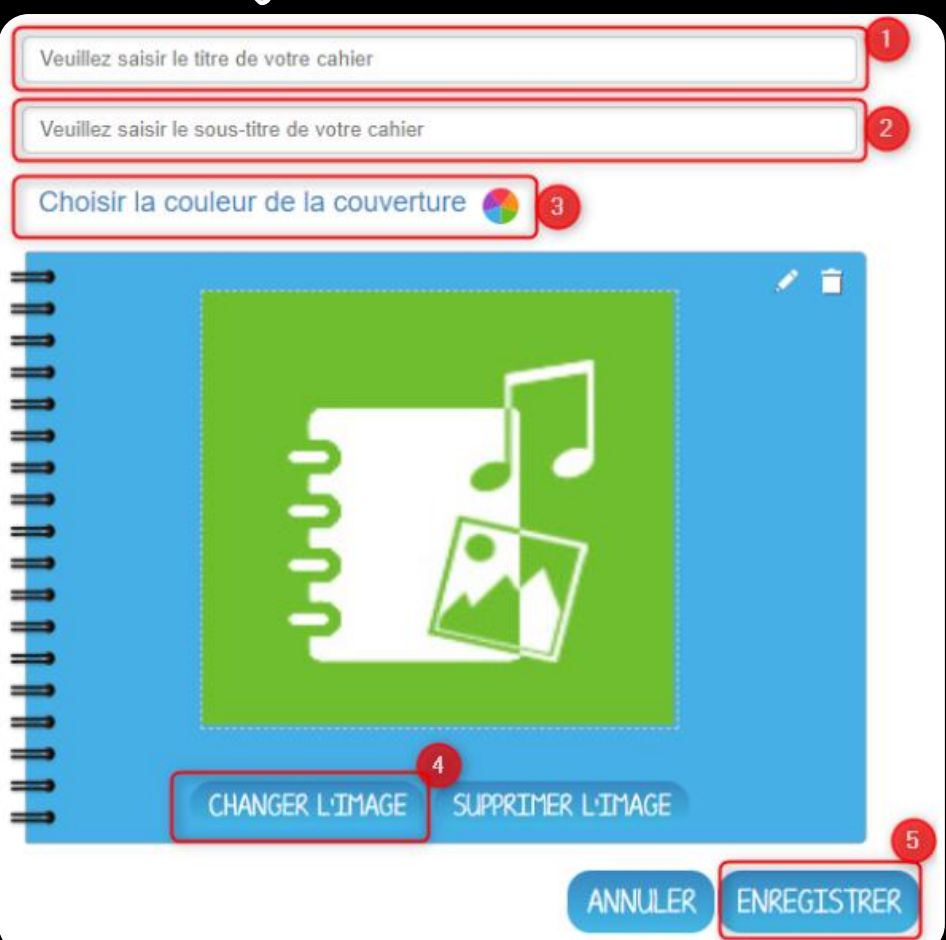

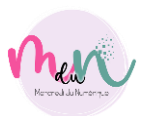

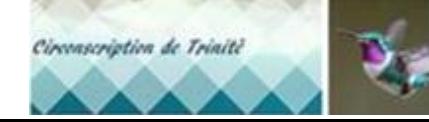

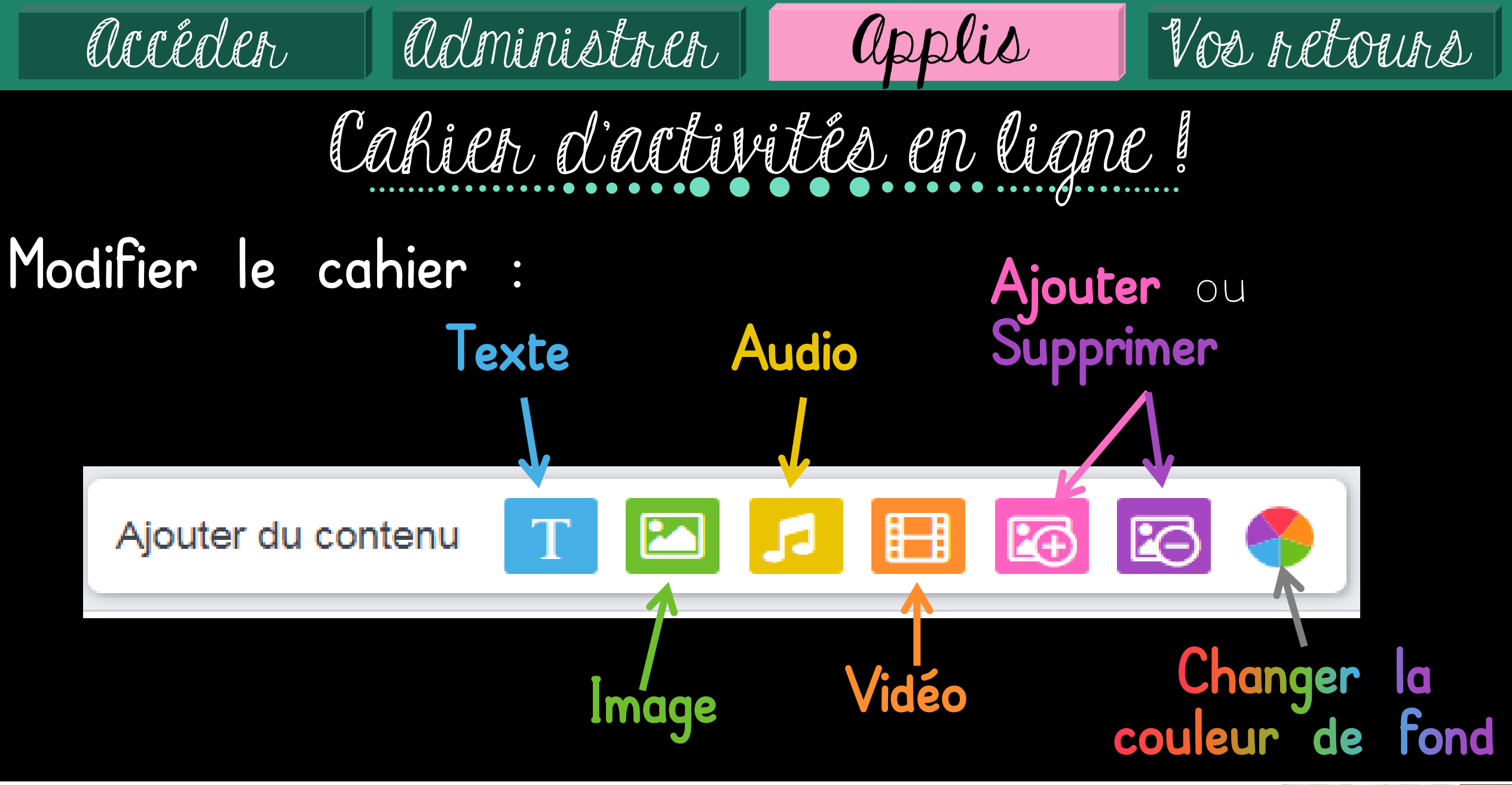

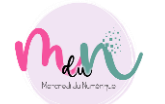

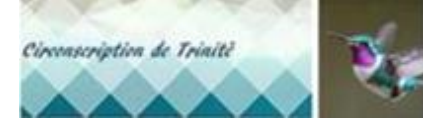

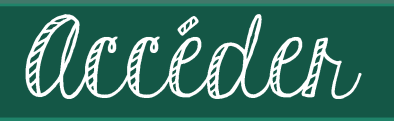

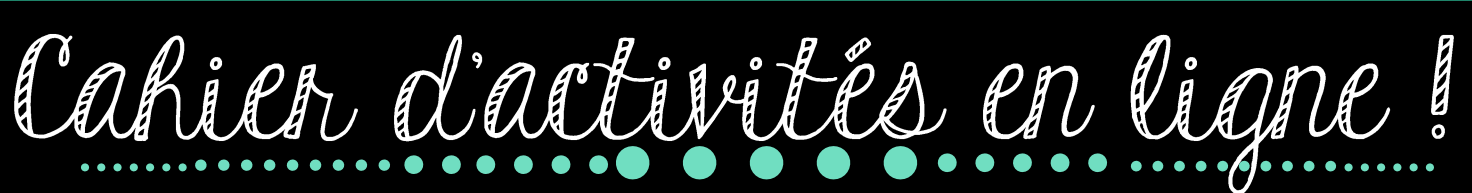

Administrer

Publier le cahier :

Rechercher.  $\blacktriangleleft$ 

2 Sélectionner.

Attribuer des droits.  $\overline{3}$ 

Partager pour valider. 4

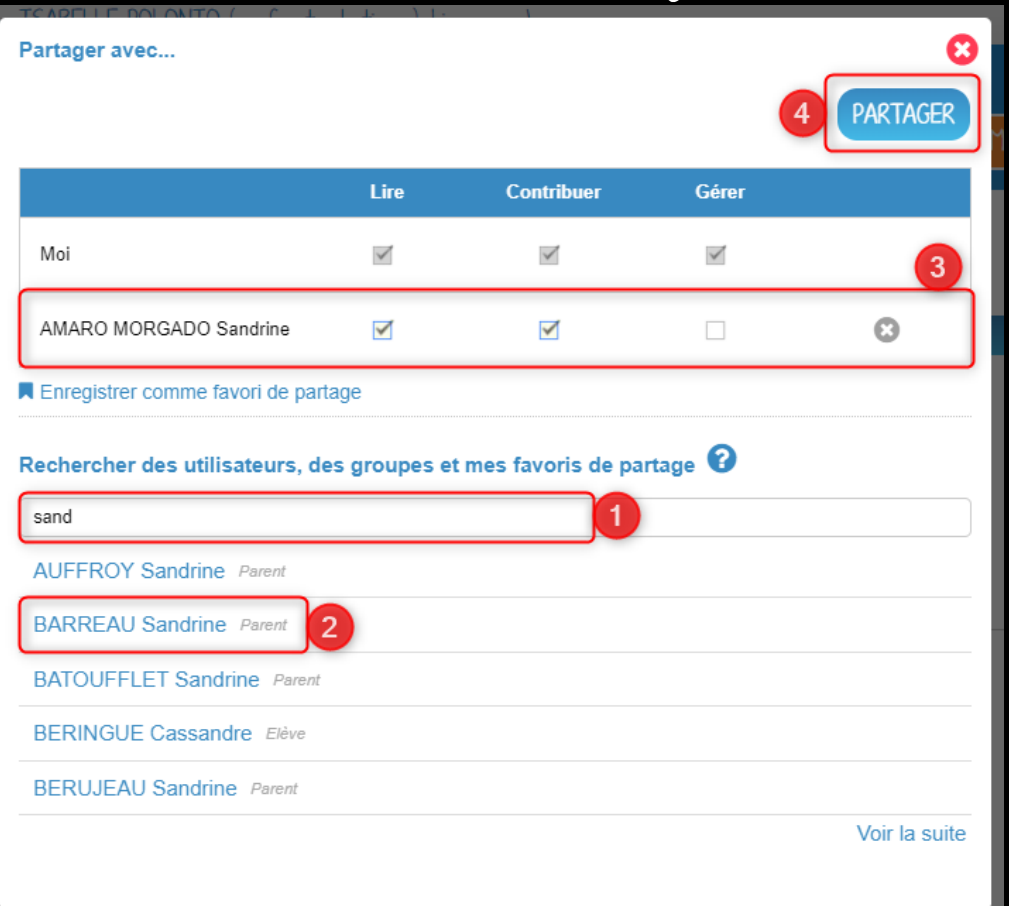

applis

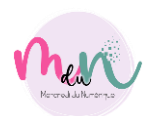

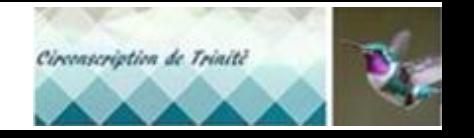

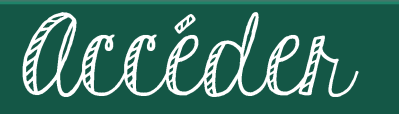

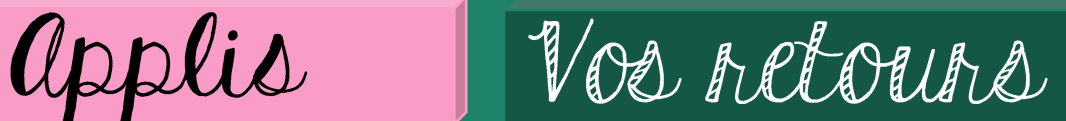

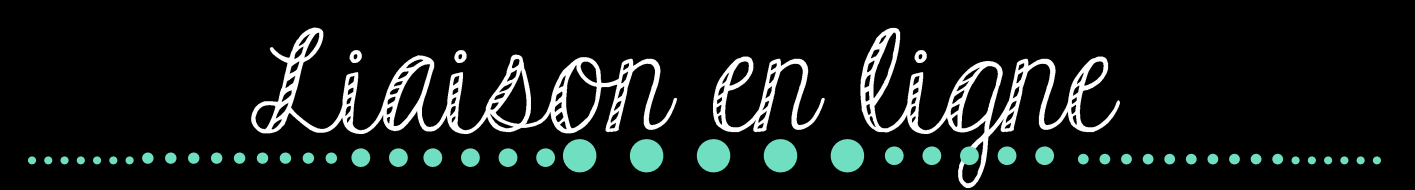

Administrer

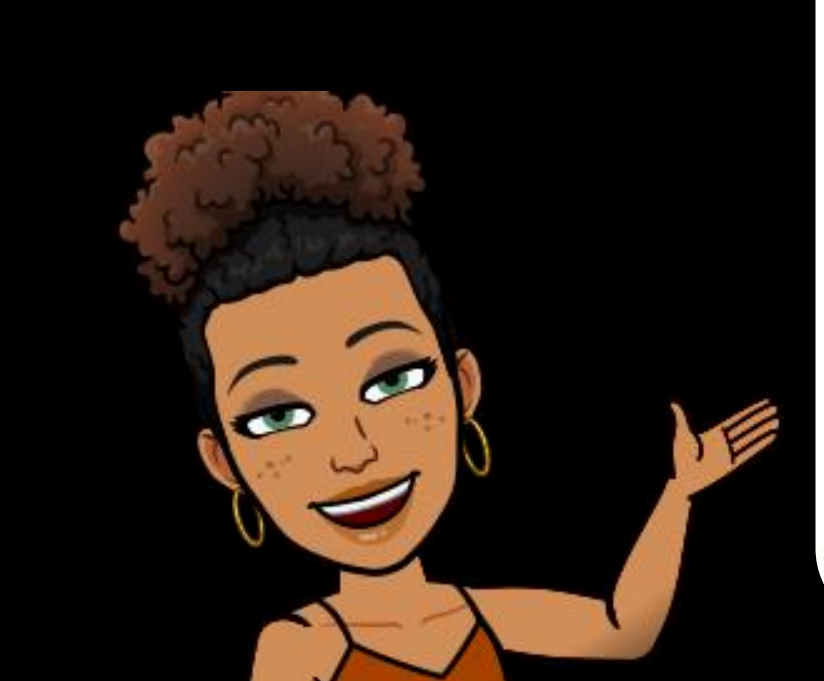

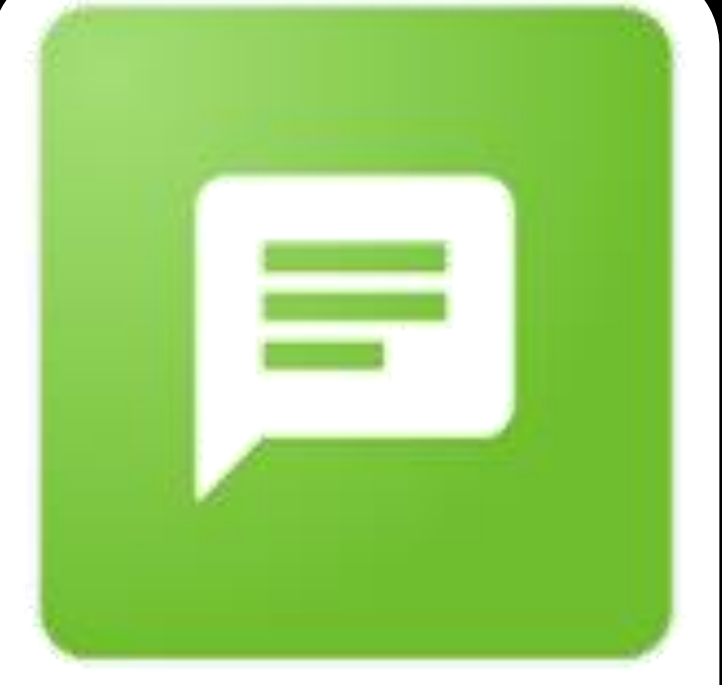

Carnet de liaison

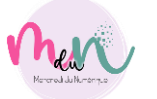

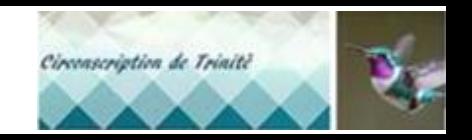

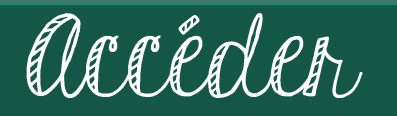

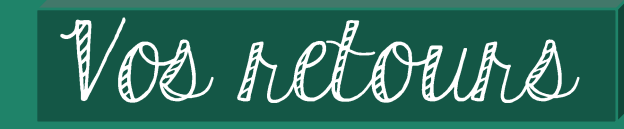

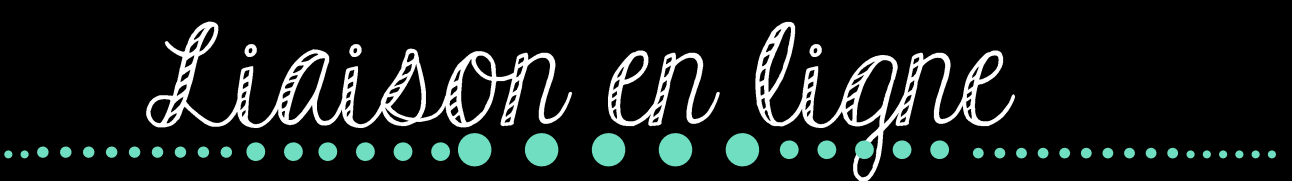

Administren

Ajouter un mot: **TOUS LES MOTS** Créer un mot  $\blacktriangleleft$ 2 Ajouter un titre 3 Rédiger le mot 4 Cliquer sur « Suivant »

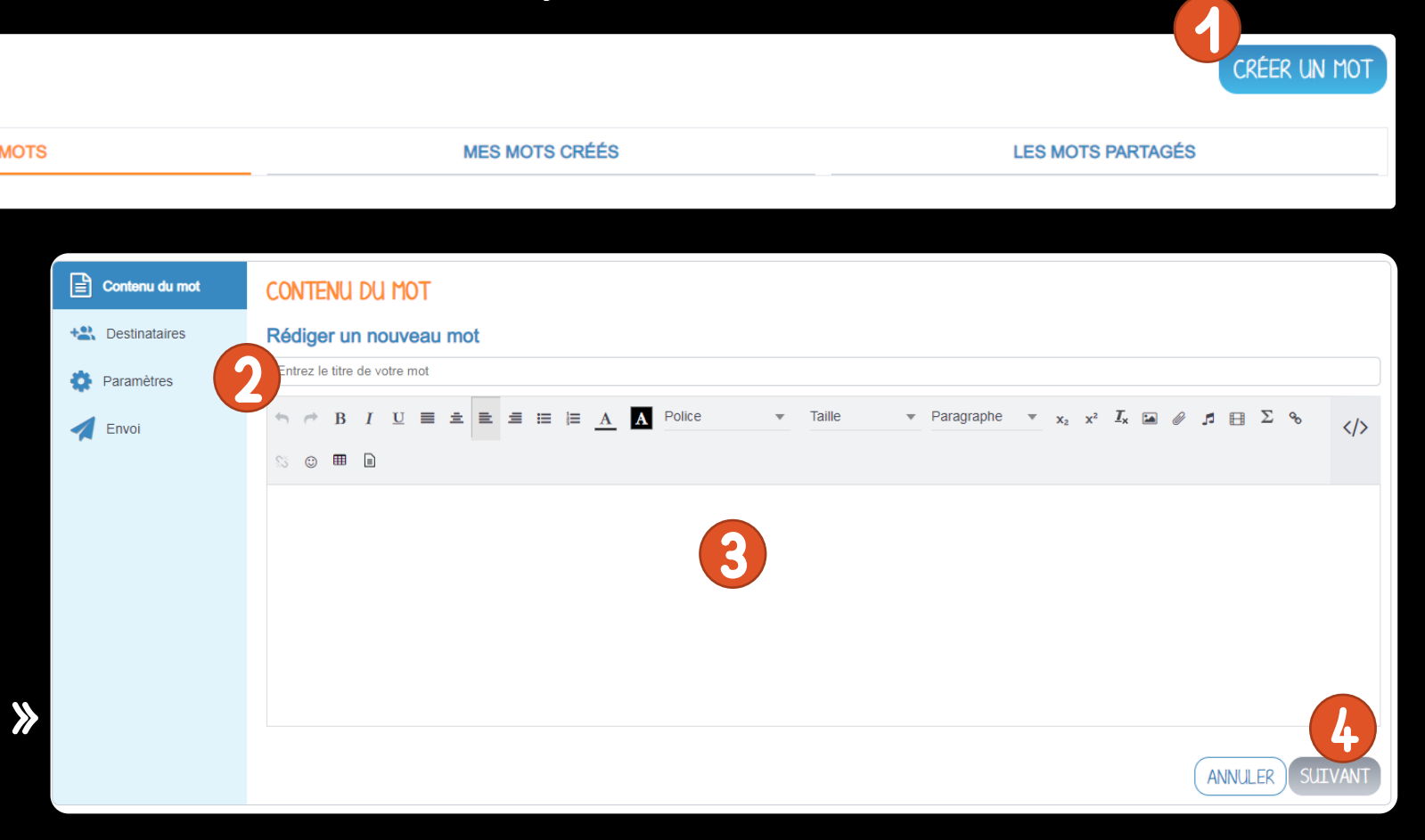

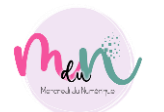

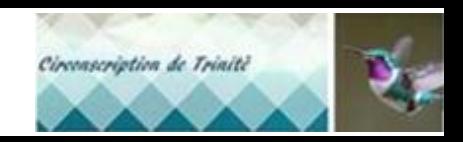

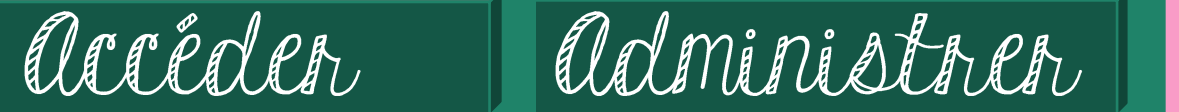

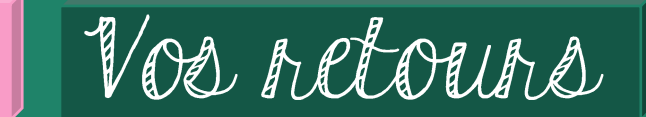

Liaison en ligne

applis

Ajouter des destinataires :

1 Cliquer sur « Rechercher » et entrer les destinataires

2 Cliquer sur « Suivant »

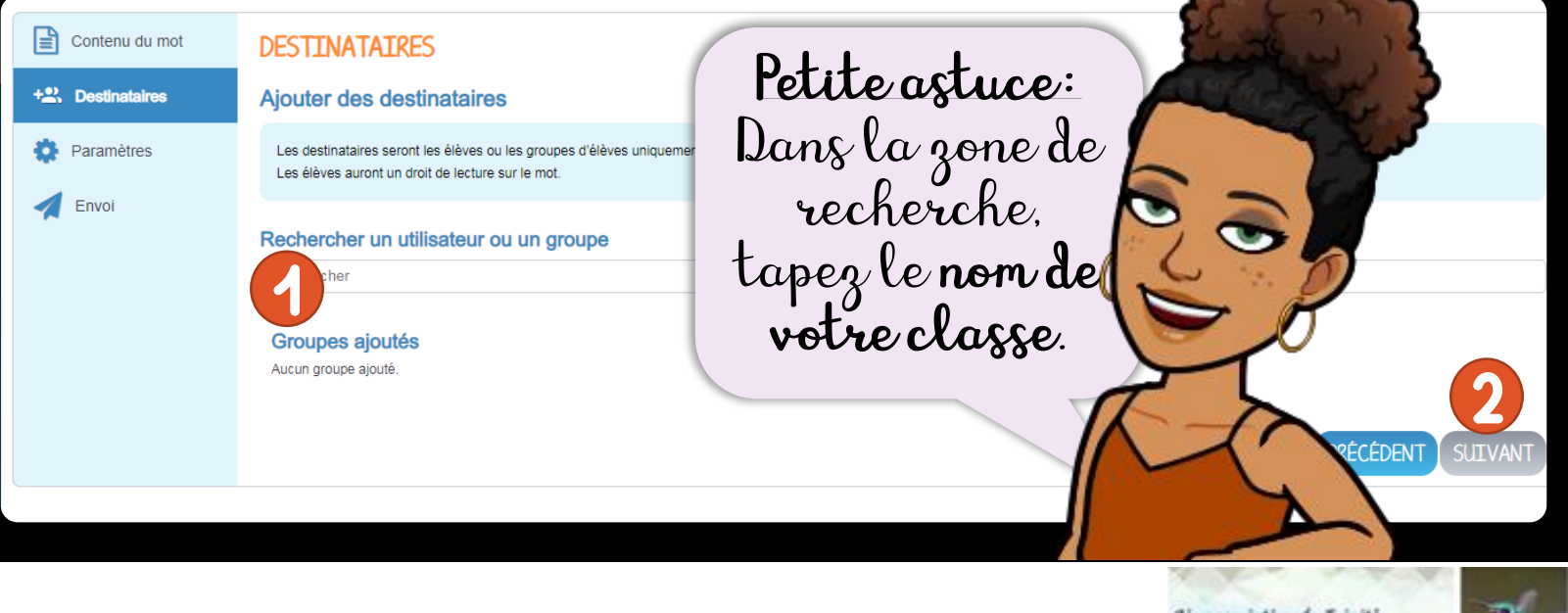

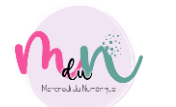

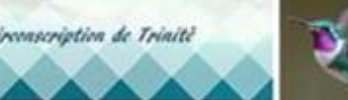

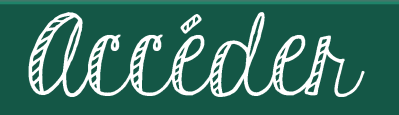

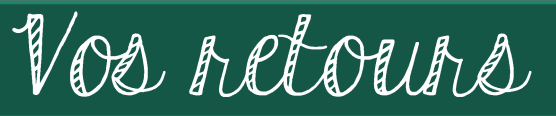

Liaison en ligne

Administrer

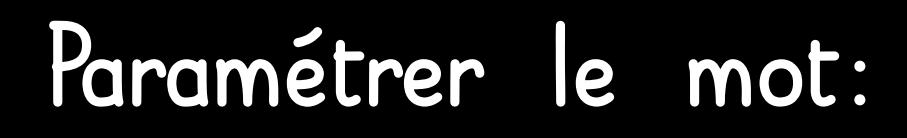

 $\blacktriangleleft$ Gérer les autorisations

 $\overline{\mathbf{2}}$ Sélectionner le thème

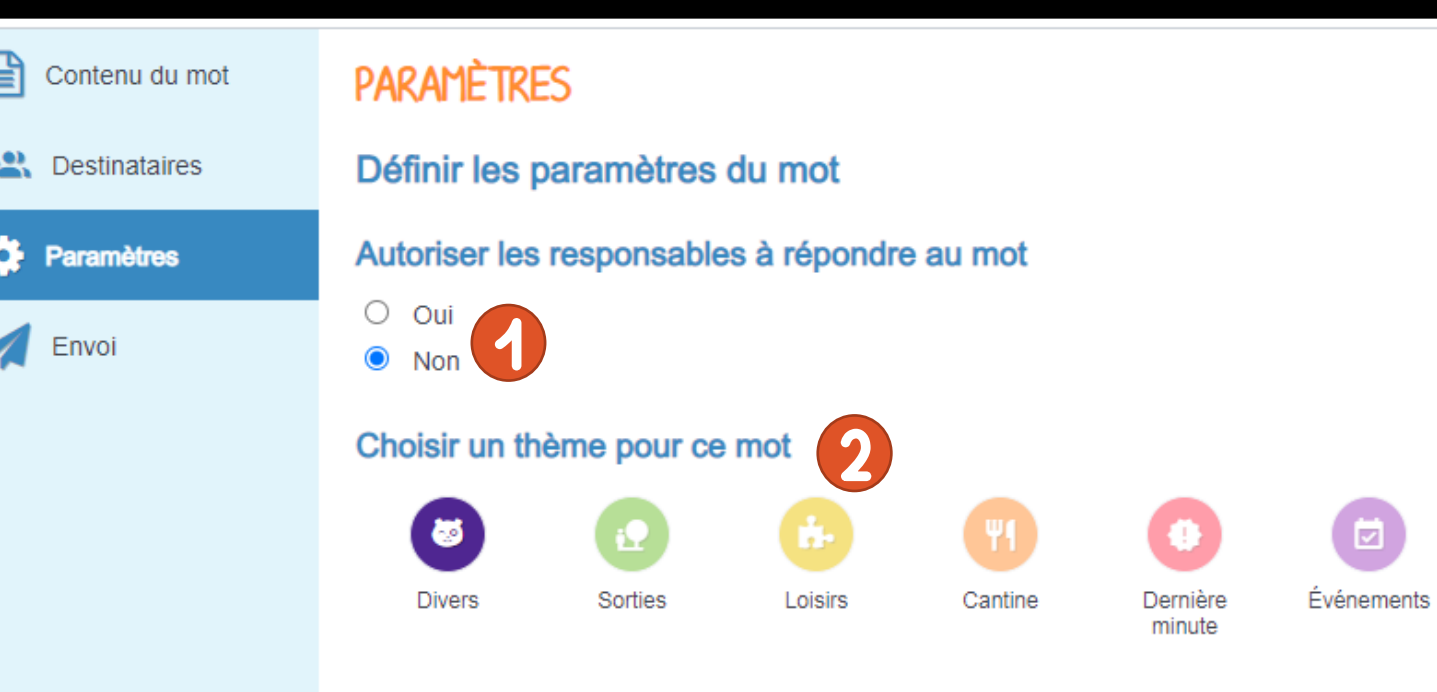

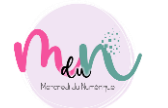

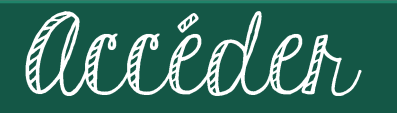

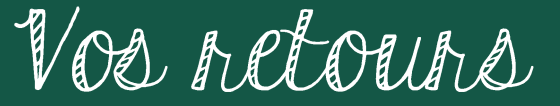

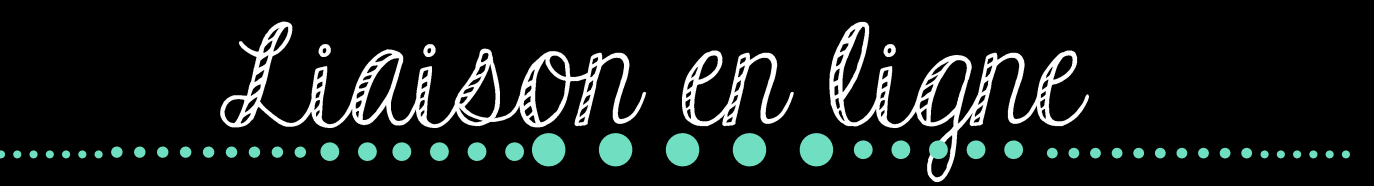

Administrer

### Vérification et envoi :

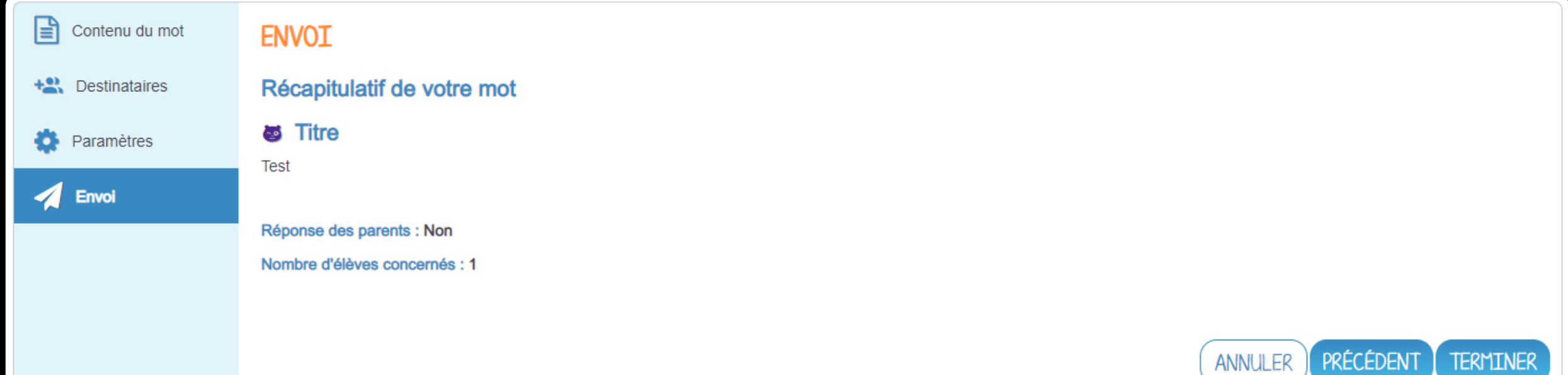

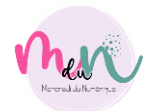

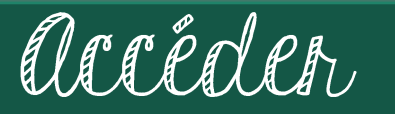

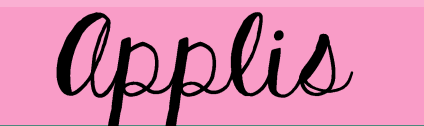

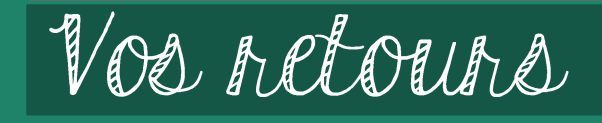

 $\mathbf{z}$ 

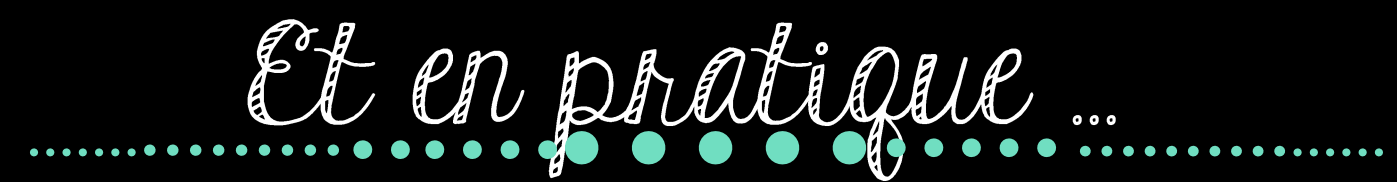

Administren

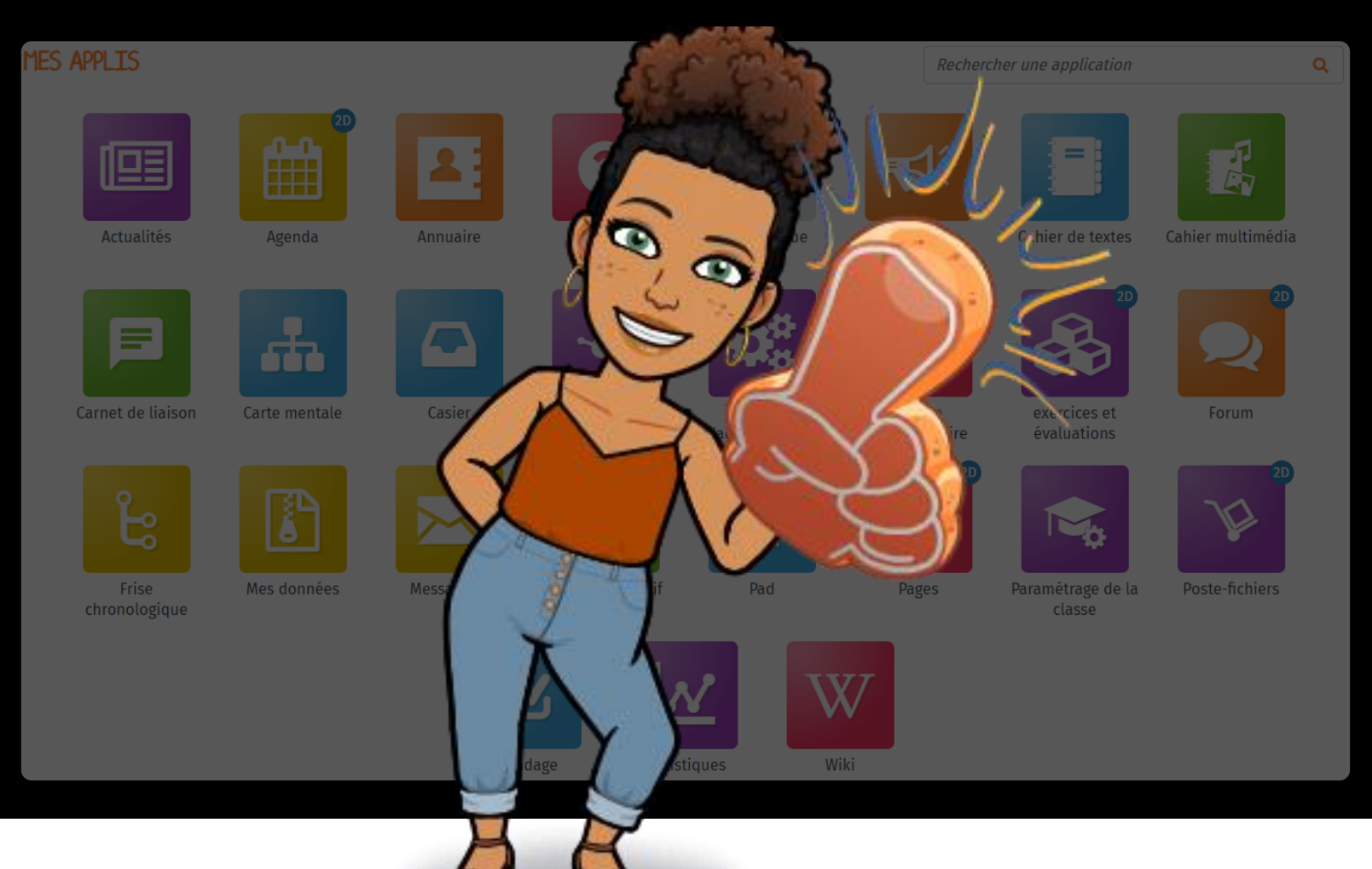

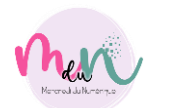

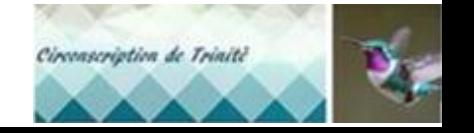

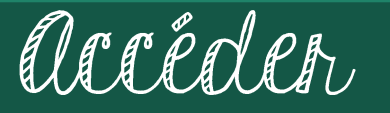

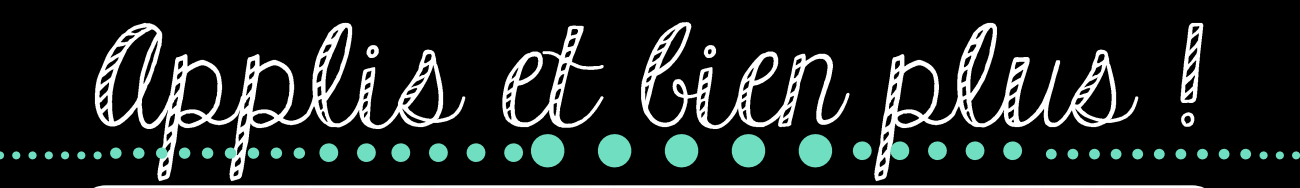

Administret

applis

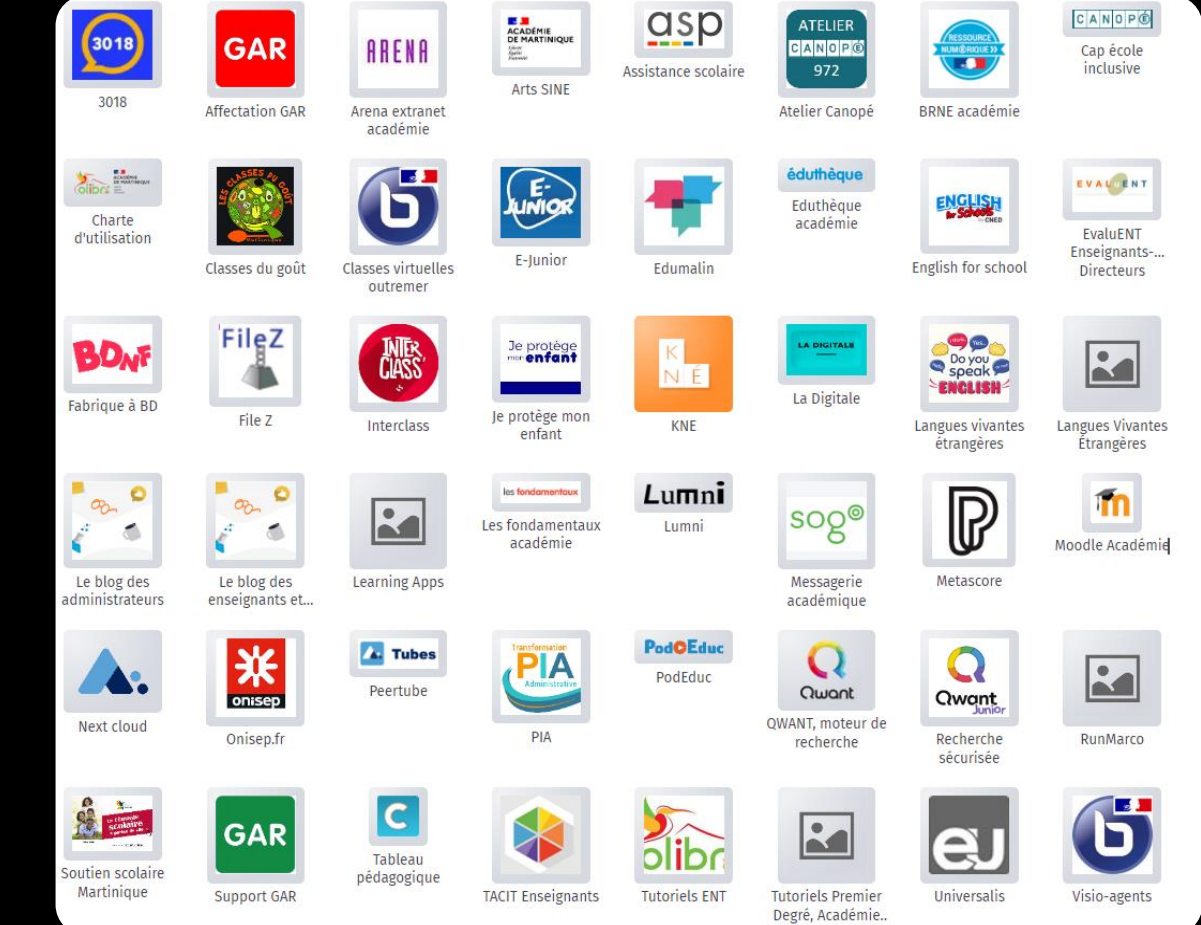

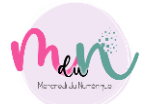

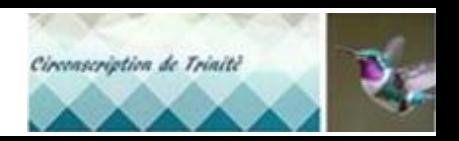

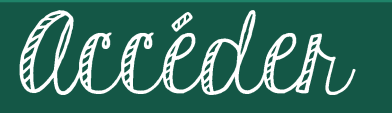

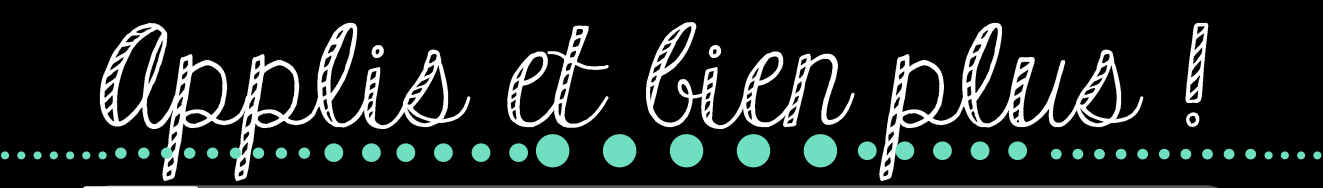

Administrer

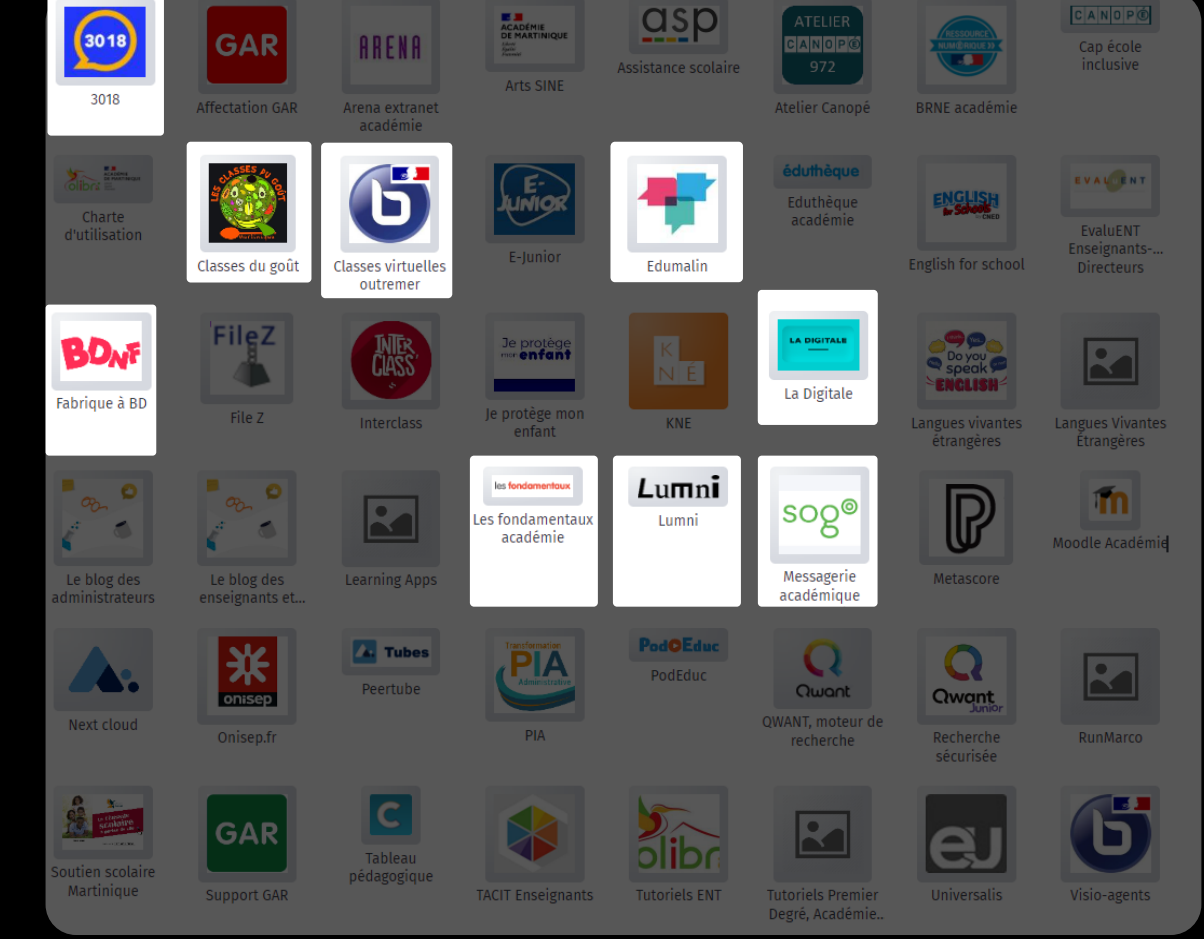

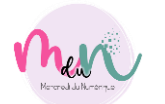

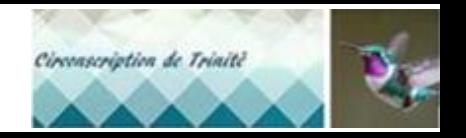

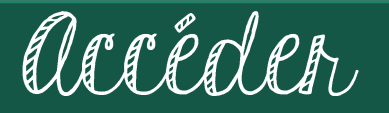

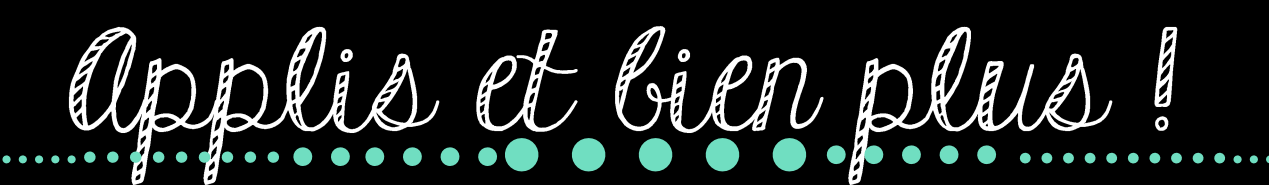

Les fondamentaux

académie

Administrer

Classes virtuelles

outremer

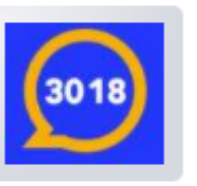

3018

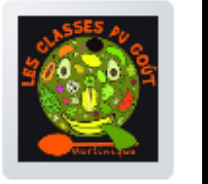

Classes du goüt

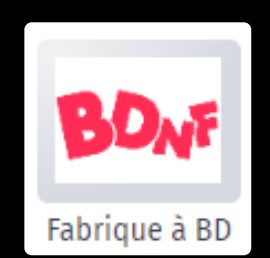

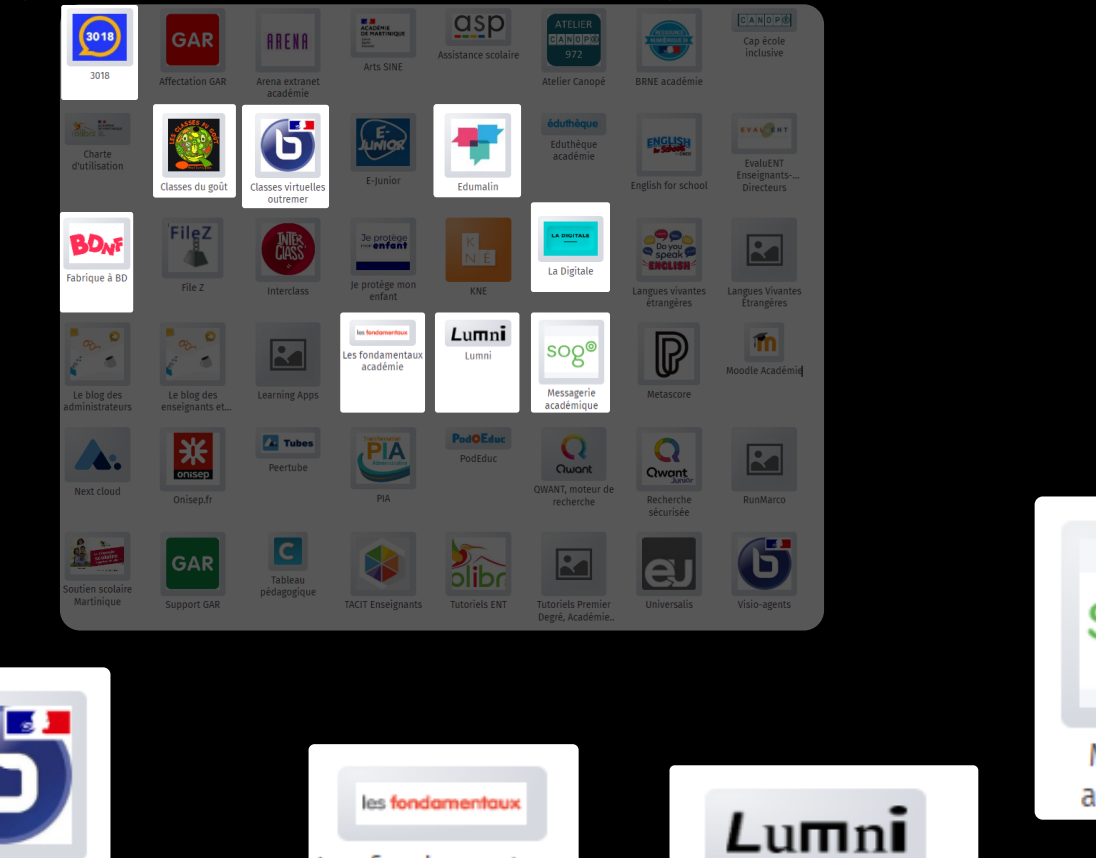

applis

Lumni

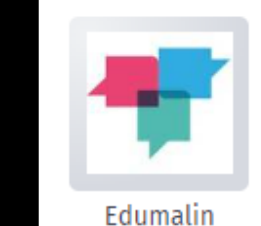

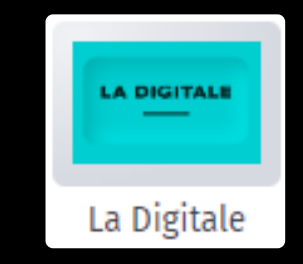

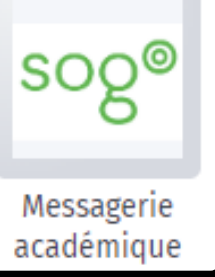

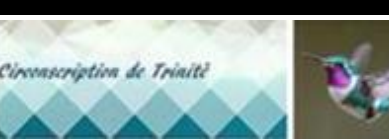

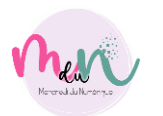

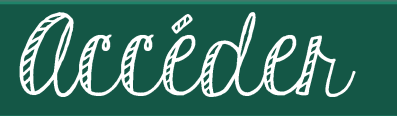

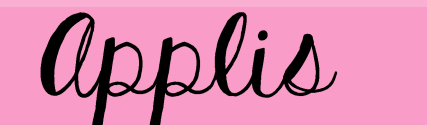

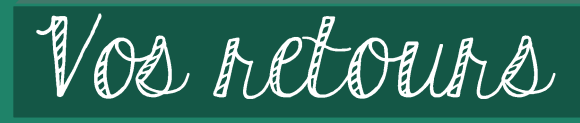

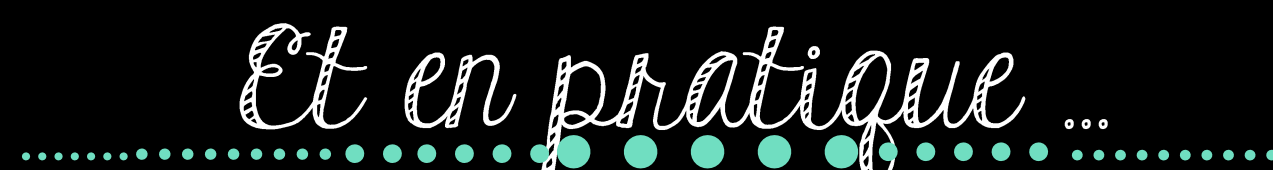

Administren

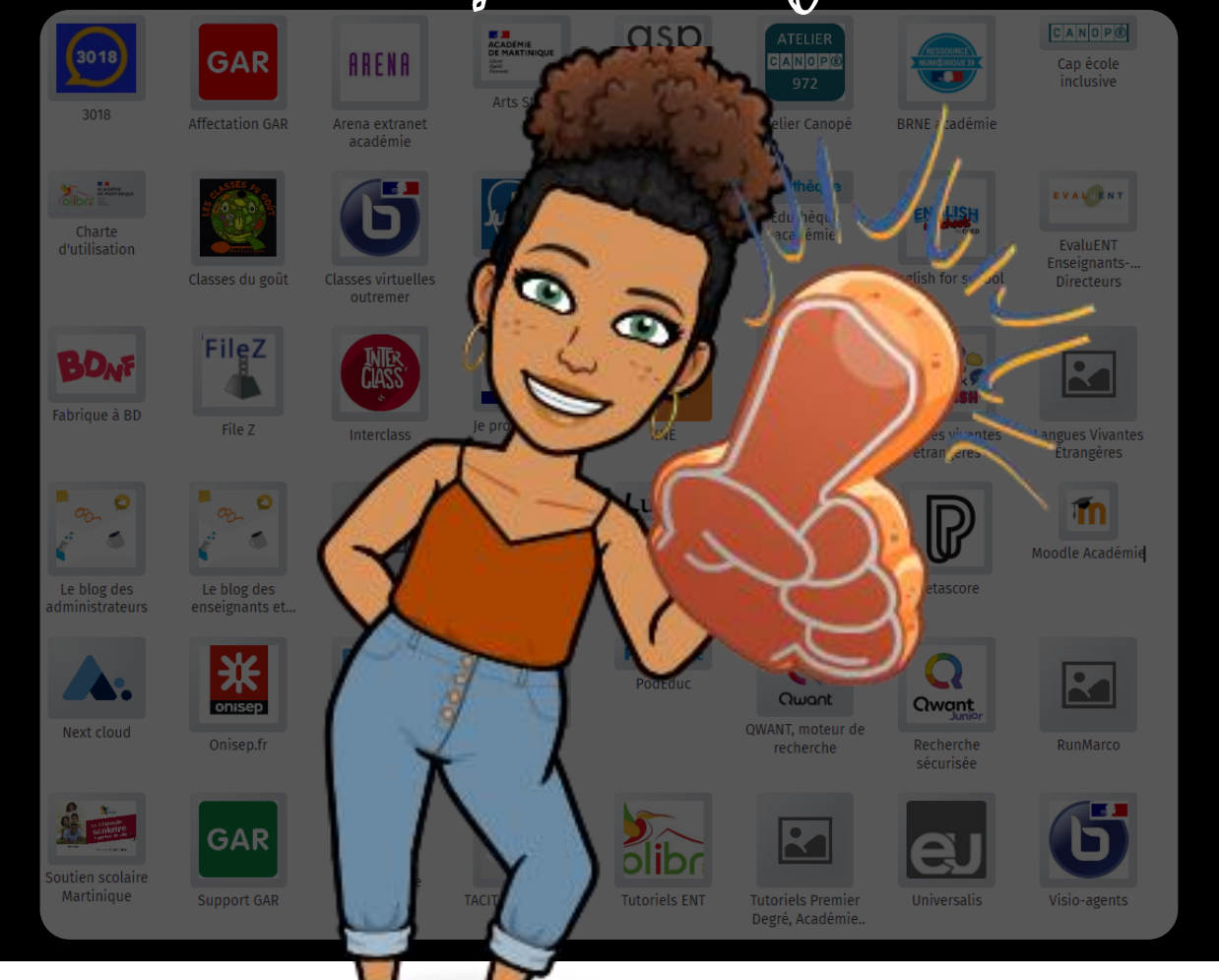

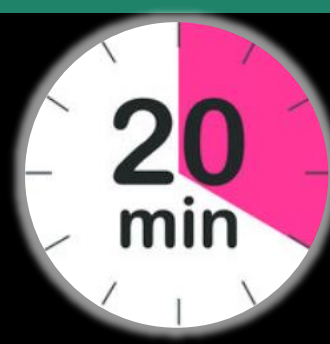

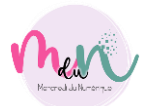

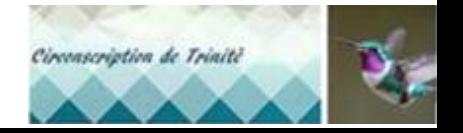

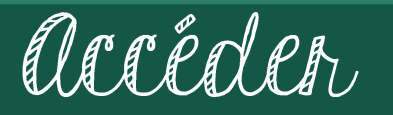

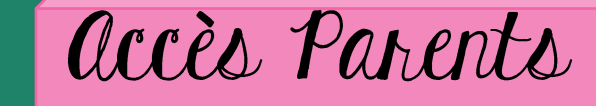

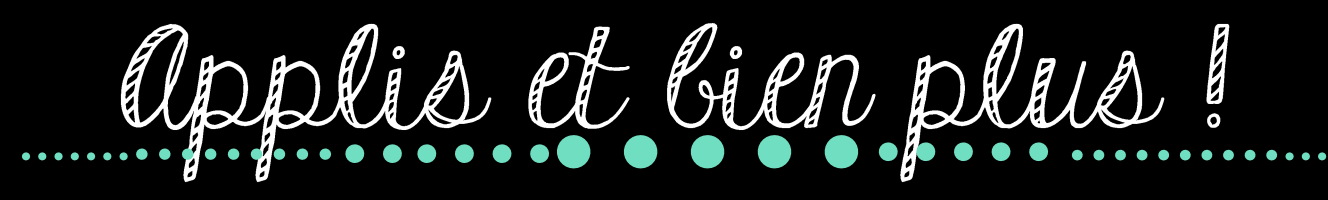

## POURQUOI ?

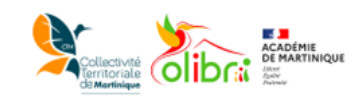

Vous souhaitez vous connecter en tant que ...

### **EDUCONNECT**

Pour consulter la charte d'utilisation, clique;

Administrer

1) Un compte unique tout au long

2) Regroupement de toutes les demarches

3) Activation avec France connect

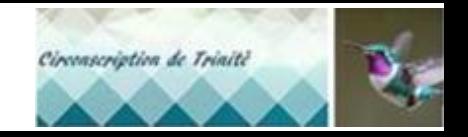

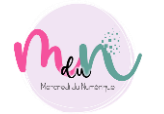

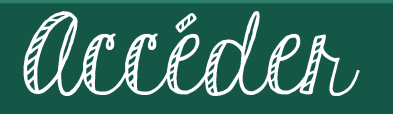

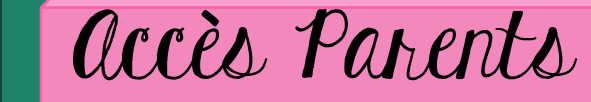

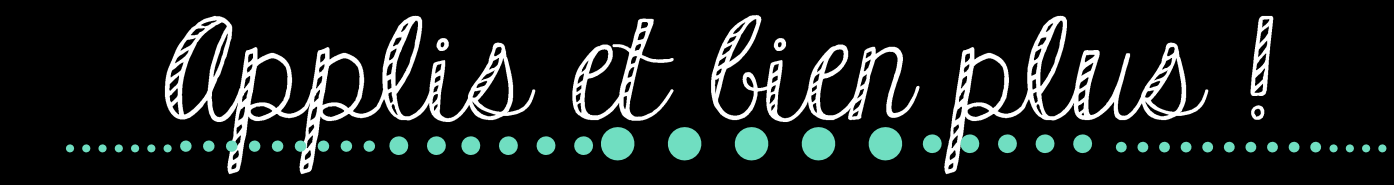

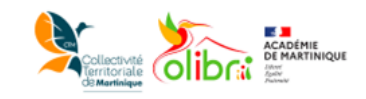

Vous souhaitez vous connecter en tant que ...

### **EDUCONNECT**

Pour consulter la charte d'utilisation, cliquez

Administrer

## POINT DE VIGILANCE

Nom, Prénom Adresse mail

Numéro de portable

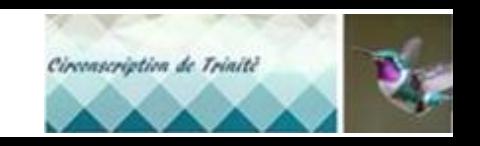

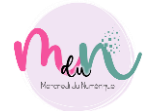

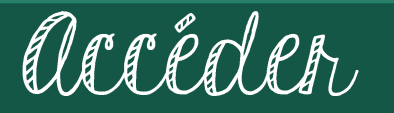

Applis et bien plus !  $.........$ 

### Je me connecte avec mon compte ÉduConnect Identifiant Identifiant oublié ?  $\rightarrow$ Identifiant au format p.nomXX

Administrer

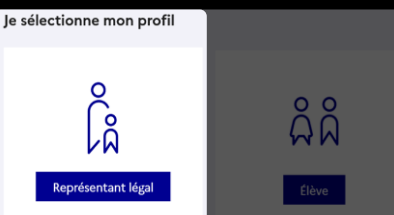

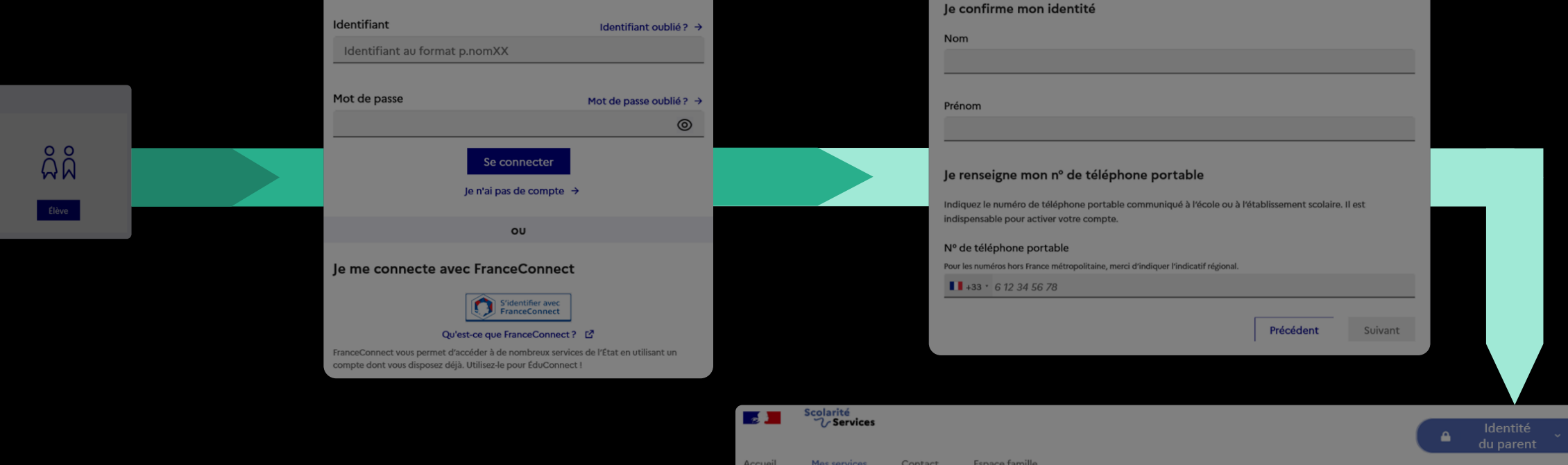

**Mes services** 

Aucun service concernant l'élève DIDIER Emma n'est disponible pour le moment.

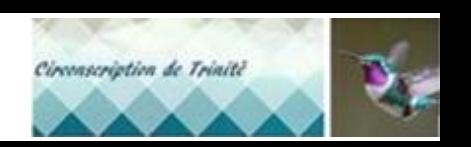

Identité de l'enfant

Accéder à l'ENT E

accès Parents

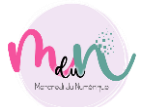

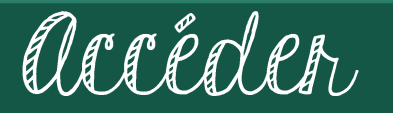

<u>ដំ</u>

Applis et bien plus !

Administrer

#### Je me connecte avec mon compte ÉduConnect le confirme mon identité Identifiant Identifiant oublié?  $\rightarrow$ **Nom** Identifiant au format p.nomXX Mot de passe Mot de passe oublié ?  $\rightarrow$ Prénom  $\circledcirc$ Se connecter Je renseigne mon nº de téléphone portable Indiquez le numéro de téléphone portable communiqué à l'école ou à l'établissement scolaire. Il est Je n'ai pas de compte  $\rightarrow$ indispensable pour activer votre compte. Nº de téléphone portable Je m Pour les numéros hors France métropolitaine, merci d'indiquer l'indicatif régional, **1**+33 6 12 34 56 78 S'identifier avec **FranceConnect** Précédent Suivant

applis

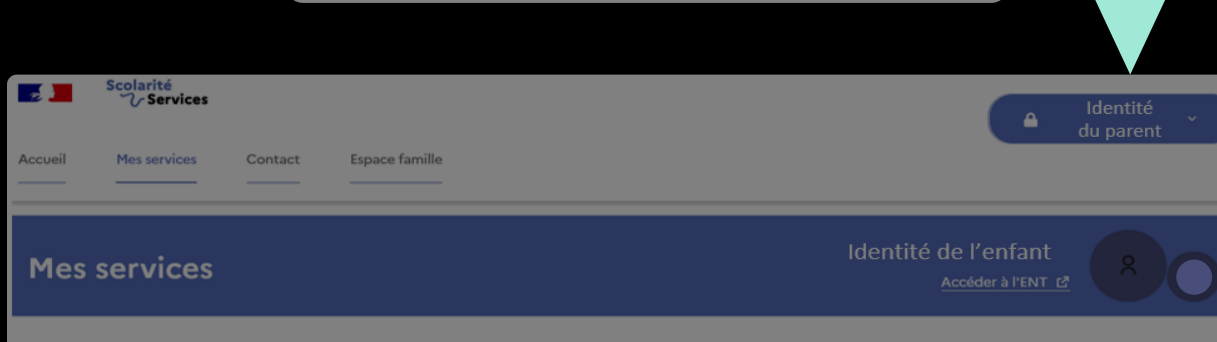

Aucun service concernant l'élève DIDIER Emma n'est disponible pour le moment.

accès Parents

Circonscription de Trinité

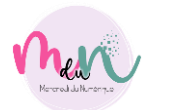

Je sélectionne mon profil

ة<br>آم

présentant léga

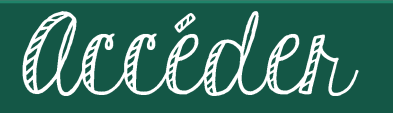

<u>ដំ</u>

Applis et bien plus !

Administrer

#### Je me connecte avec mon compte ÉduConnect le confirme mon identité Identifiant Identifiant oublié?  $\rightarrow$ Nom Identifiant au format p.nomXX Mot de passe Mot de passe oublié ?  $\rightarrow$ Prénom  $\circledcirc$ Se connecter Je renseigne mon nº de téléphone portable Indiquez le numéro de téléphone portable communiqué à l'école ou à l'établissement scolaire. Il est Je n'ai pas de compte  $\rightarrow$ indispensable pour activer votre compte. Nº de téléphone portable Pour les numéros hors France métropolitaine, merci d'indiquer l'indicatif régional. Je m  $1.33 \cdot 612345678$ S'identifier avec **FranceConnect** Précédent Suivant icolarité<br>コ**cService**s **Section** du parent Contact Fenang famille Mae carvinas Identité de l'enfant **Mes services** Accéder à l'ENT L2

Aucun service concernant l'élève DIDIER Emma n'est disponible pour le moment.

applis

Je sélectionne mon profil

ة<br>آم

**présentant légat** 

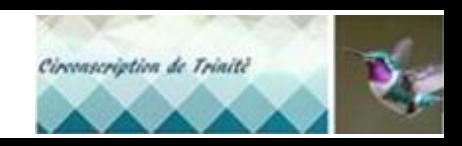

accès Parents

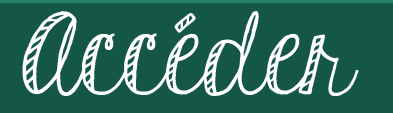

<u>ដំ</u>

Applis et bien plus !

Administrer

#### Je me connecte avec mon compte ÉduConnect le confirme mon identité Identifiant Identifiant oublié?  $\rightarrow$ Nom Identifiant au format p.nomXX Mot de passe Mot de passe oublié ?  $\rightarrow$ Prénom  $\circledcirc$ Se connecter Je renseigne mon nº de téléphone portable Indiquez le numéro de téléphone portable communiqué à l'école ou à l'établissement scolaire. Il est Je n'ai pas de compte  $\rightarrow$ indispensable pour activer votre compte. Nº de téléphone portable Je m Pour les numéros hors France métropolitaine, merci d'indiquer l'indicatif régional.  $1.33 \cdot 612345678$ S'identifier avec **FranceConnect** Précédent Suivant Scolarité<br>V Services Identité du parent Espace famille Accuei **Mes services** Contact Identité de l'enfant **Mes services** Accéder à l'ENT L'

applis

Aucun service concernant l'élève Nom - Prénom n'est disponible pour le moment.

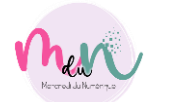

Je sélectionne mon profil

្ងិ

**présentant légat** 

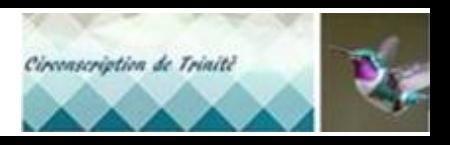

accès Parents

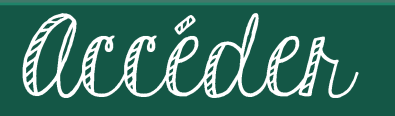

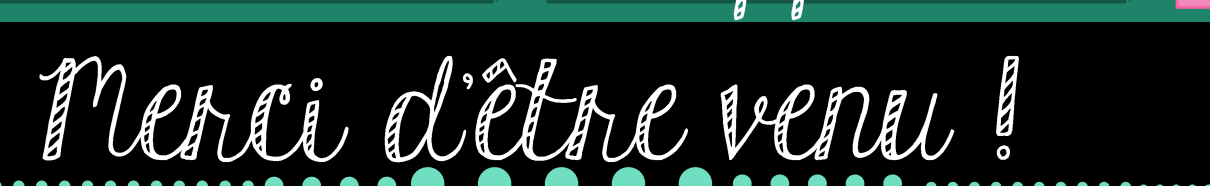

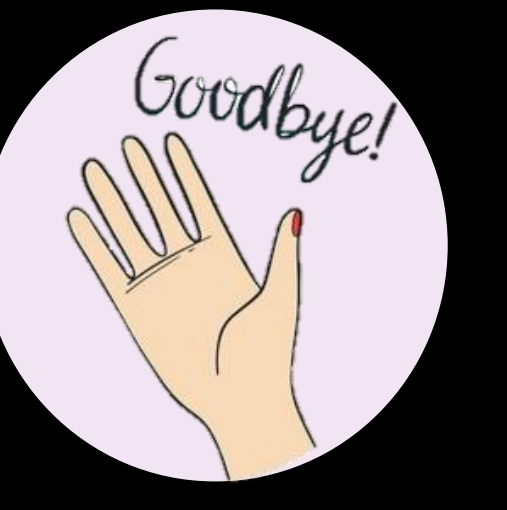

# Qu'avez - vous pensez de cette animation?

Administrer

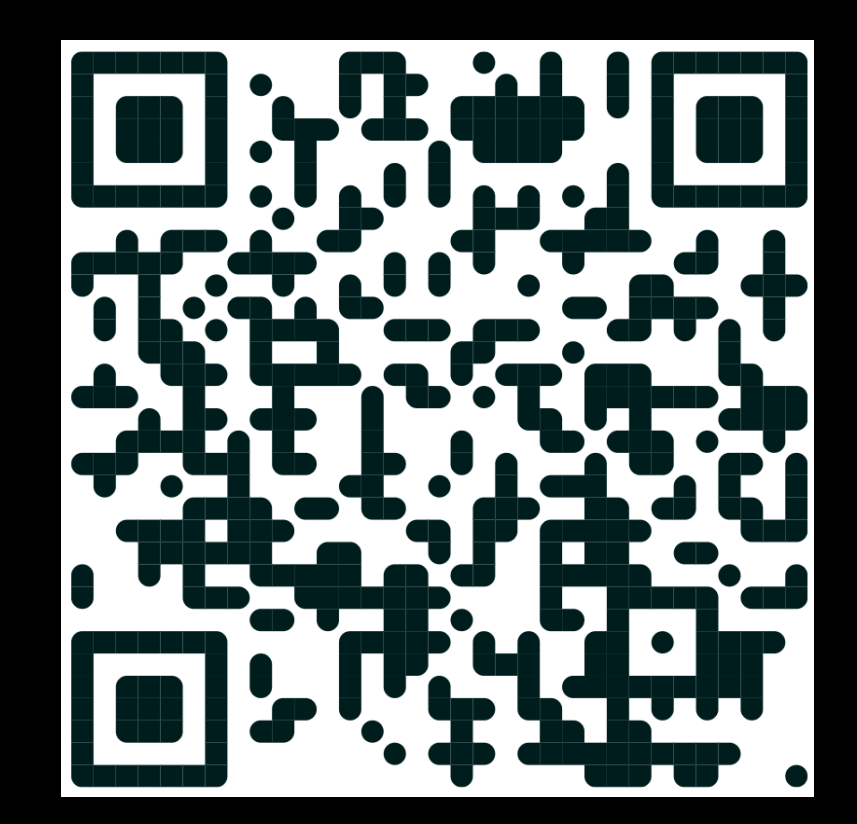

Vos retours

**https://dgxy.link/MdNSatisfaction**

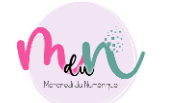

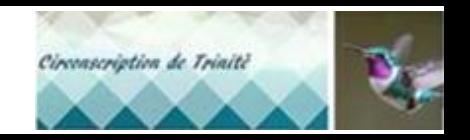

# Mercredi du Numérique

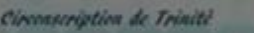